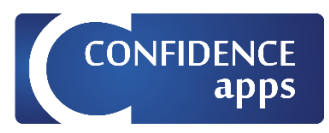

# **CONFIDENCEapps** Dokumentation PRIS: Process-Integration-Service

CONFIDENCE CENTER SERVICE GMBH

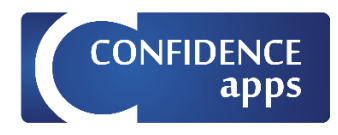

### Inhaltsverzeichnis

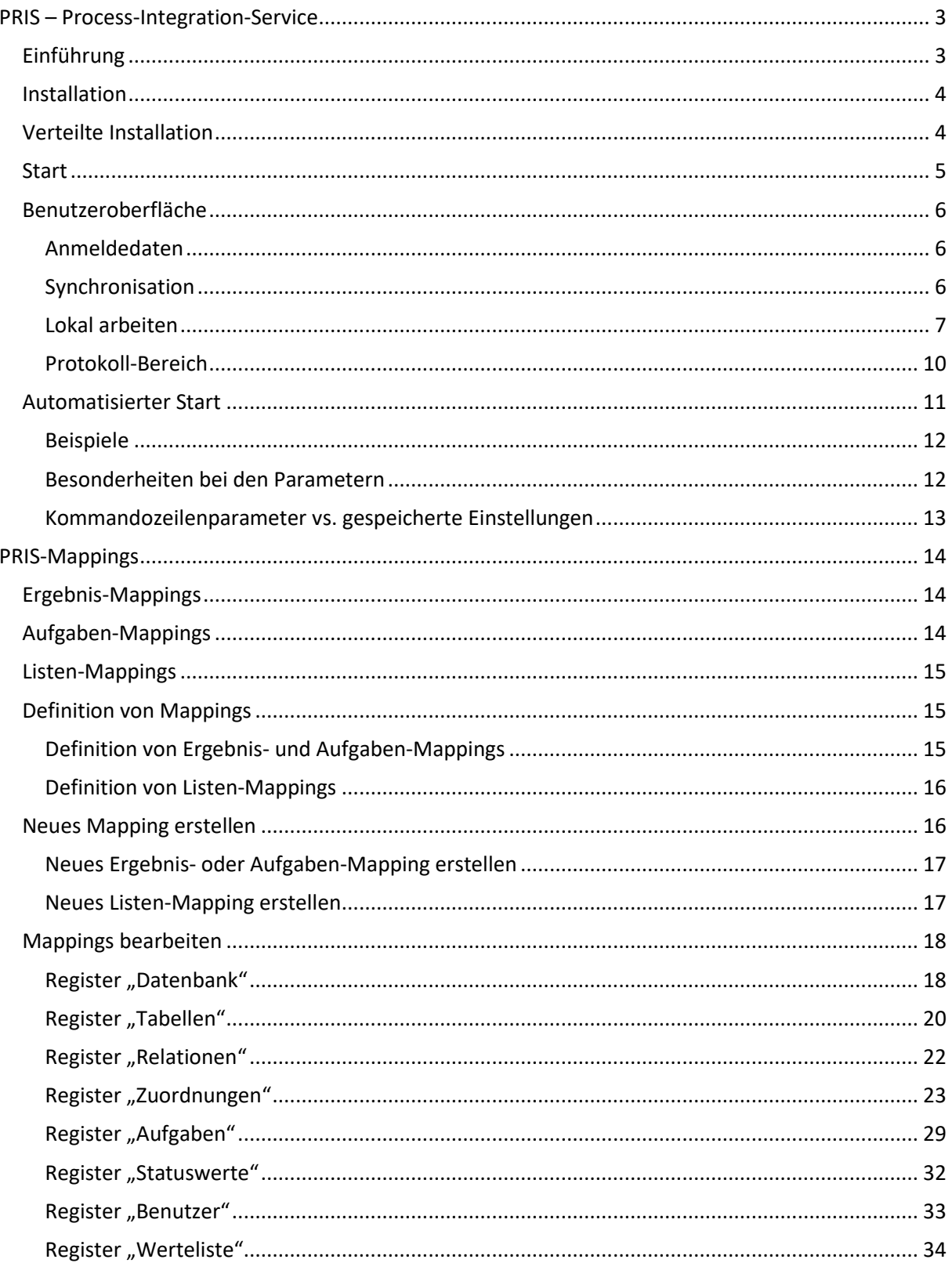

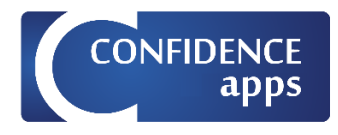

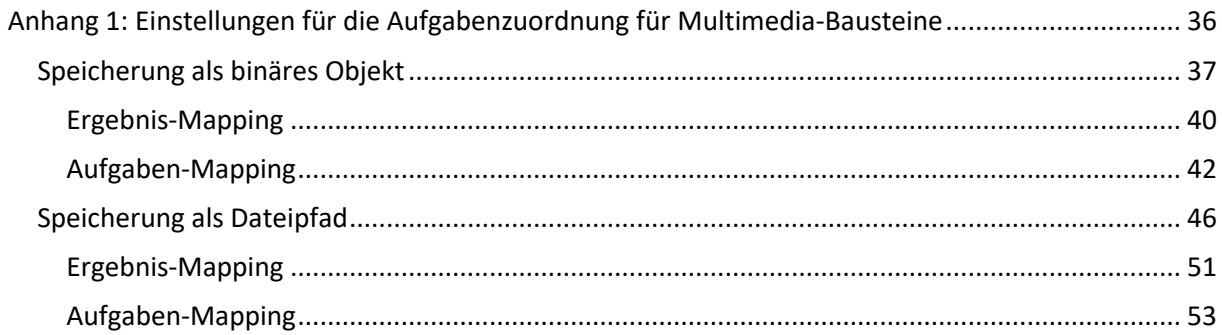

Die vorliegende Dokumentation bezieht sich auf die folgenden Versionen der jeweiligen Komponenten:

- App-Designer : 2.4.4.0
- MappingGui : 2.4.8123.23930
- Basis-App : 2.4.1.6
- PRIS: 2.4.1

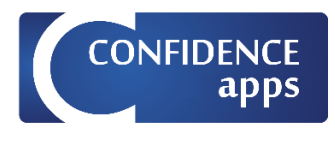

### <span id="page-3-0"></span>PRIS – Process-Integration-Service

### <span id="page-3-1"></span>Einführung

Der Process-Integration-Service (kurz PRIS) ist eine lokal zu installierende Windows-Anwendung, welche die Schnittstelle zwischen der CONFIDENCEapps-Cloud und einer Datenbank im lokalen Netzwerk darstellt. PRIS stellt dem Benutzer die folgenden Funktionalitäten zur Verfügung:

- Ergebnis-Management (PRIS /Results)
	- o Download von Ergebnissen aus der CONFIDENCEapps-Cloud, die mittels CONFIDENCEapps auf mobilen Geräten erfasst wurden
	- o Ablage der heruntergeladenen Ergebnisse in einer Datenbank im lokalen Netzwerk
- Aufgaben-Management (PRIS /Tasks)
	- o Erstellung von Aufgaben aus den Inhalten einer Datenbank im lokalen Netzwerk
	- o Upload der Aufgaben in die CONFIDENCEapps-Cloud (die Aufgaben werden von mobilen Geräten abgeholt und verarbeitet)
- Wertelisten-Management (PRIS /Ressourcen)
	- o Füllen von Wertelisten mit den Inhalten einer Datenbank im lokalen Netzwerk
	- o Upload der Wertelisten in die CONFIDENCEapps-Cloud (die Wertelisten werden in der CONFIDENCEapps-Cloud verarbeitet und in den App-Definitionen aktualisiert)

### ProcessIntegrationService

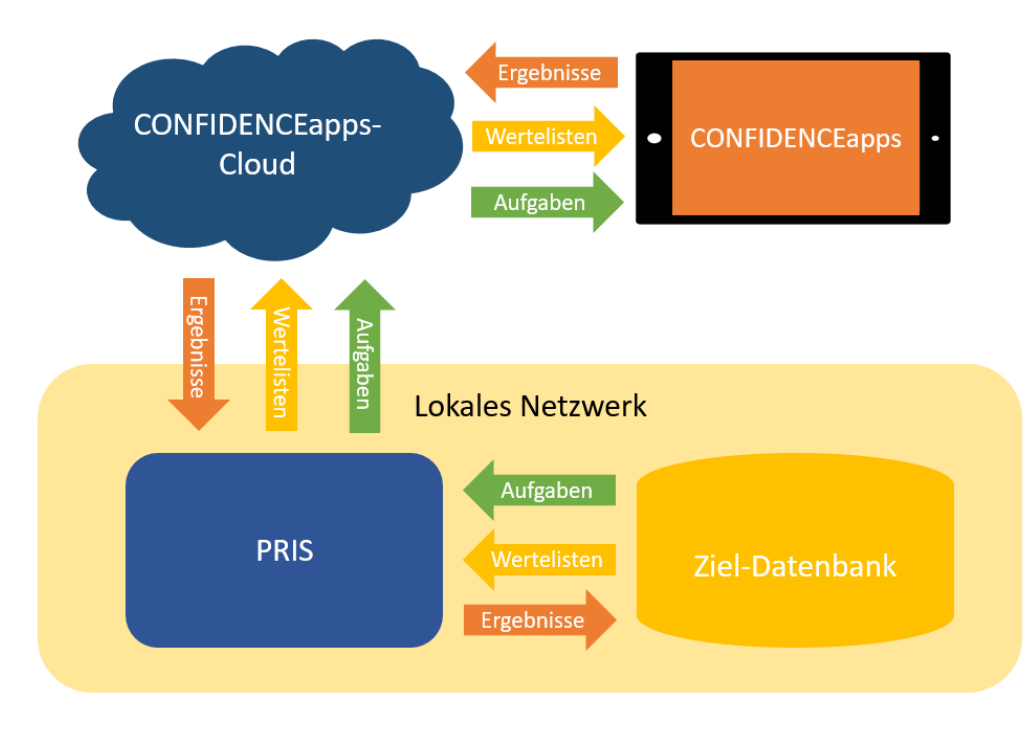

*Abbildung 1: Process-Integration-Service als Teil von CONFIDENCEapps*

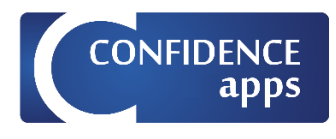

### <span id="page-4-0"></span>Installation

Die Installationsdatei für die CONFIDENCEapps-Desktopanwendungen finden Sie unter [https://www.confidence-apps.de/download.](https://www.confidence-apps.de/download) Installiert werden der kostenlos[e App-Designer](https://www.confidence-apps.de/designen/) und das hier besprochene Synchronisations-Too[l PRIS.](https://www.confidence-apps.de/integrieren/)

Führen Sie die Installation auf einem Windows-Rechner (Windows 10 ab Version 1803) in Ihrem Netzwerk aus. Dieser Rechner muss Zugriff sowohl auf das Internet (um die CONFIDENCEapps-Cloud zu erreichen), als auch auf die Ziel-Datenbank besitzen. Idealerweise handelt es sich bei dem Rechner um einen Server, der ohne Unterbrechung läuft und damit ständig den Datenaustausch ausführen kann.

### <span id="page-4-1"></span>Verteilte Installation

Befindet sich Ihre Ziel-Datenbank in einem Netzwerkbereich, der aus Sicherheitsgründen keinen Zugriff auf das Internet besitzt, dann sollten Sie eine verteilte Installation vornehmen. Dabei wird die erste Installation auf einem Rechner durchgeführt, der zwar nicht über den Zugriff auf die Ziel-Datenbank, aber über den Internetzugriff verfügt. Die zweite Installation wird auf einem Rechner durchgeführt, der über keinen Internetzugriff, dafür aber über Zugriff auf die Ziel-Datenbank verfügt.

Die erste PRIS-Instanz mit dem Internetzugriff:

- lädt aus der CONFIDENCEapps-Cloud die Ergebnisse herunter und legt sie in einem gemeinsamen Netzwerkspeicher ab
- holt aus dem Netzwerkspeicher die von der zweiten Instanz dort abgelegten Aufgaben und Wertelisten ab und lädt sie in die CONFIDENCEapps-Cloud hoch.

Die zweite PRIS-Instanz mit dem Datenbankzugriff:

- greift die von der ersten Instanz abgelegten Ergebnisse vom gemeinsamen Netzwerkspeicher ab und legt sie in der Ziel-Datenbank ab
- erstellt Aufgaben und Wertelisten aus den Inhalten der Ziel-Datenbank legt sie im Netzwerkspeicher ab

Weitere Hinweise zur verteilten Installation finden Sie im Kapite[l Lokal arbeiten.](#page-7-0)

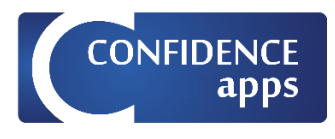

### ProcessIntegrationService

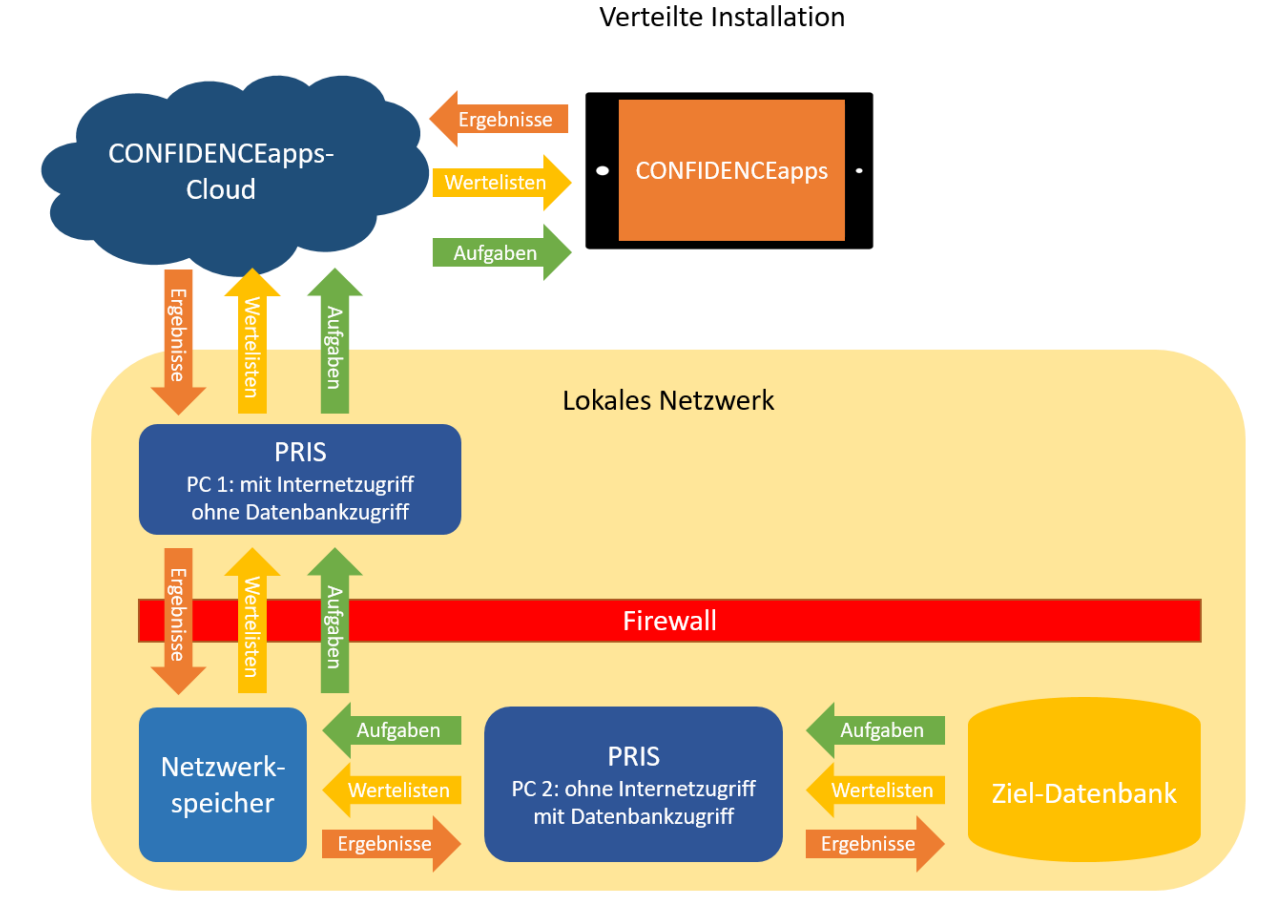

*Abbildung 2: Process-Integration-Service: Verteilte Installation*

#### <span id="page-5-0"></span>Start

Starten Sie PRIS über den Eintrag "ProcessIntegrationService" im Startmenü von Windows. Sie können PRIS auch automatisiert mit Parametern starten, Details s. [Automatisierter Start.](#page-11-0)

**Hinweis:** Beachten Sie, dass pro Windows-Anmeldung immer nur eine Instanz von PRIS gestartet werden kann. Der Versuch eine zweite Instanz zu starten, setzt lediglich die bereits laufende Instanz in den Vordergrund.

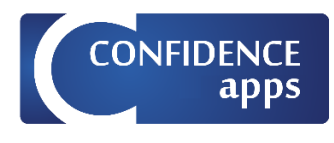

### <span id="page-6-0"></span>Benutzeroberfläche

Die Benutzeroberfläche von PRIS ist bewusst einfach gehalten und besteht nur aus wenigen Bereichen.

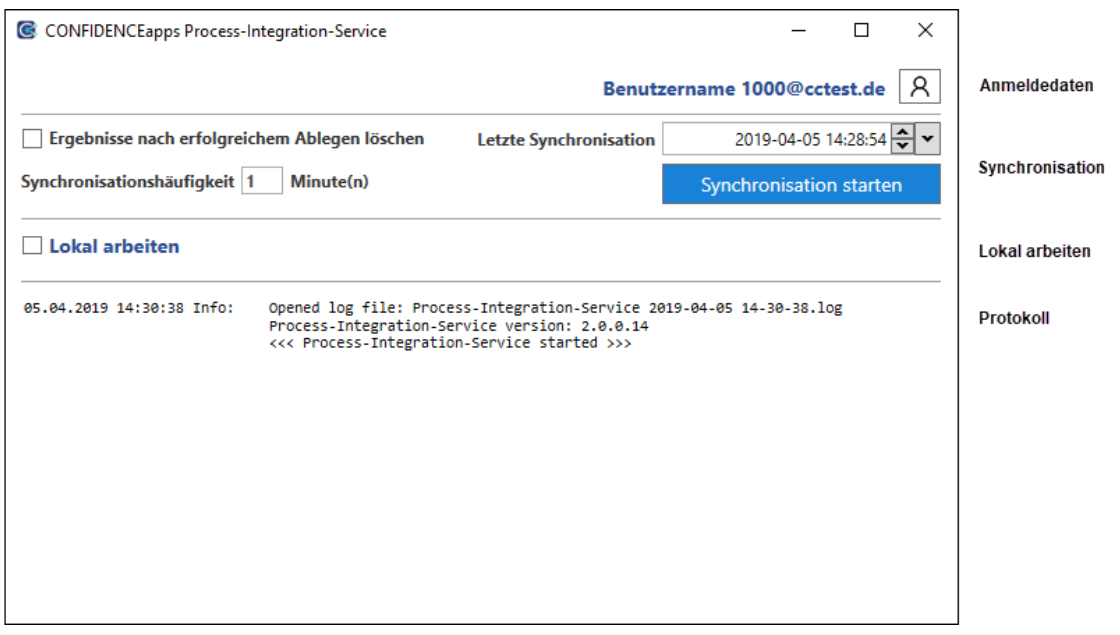

*Abbildung 3: Benutzeroberfläche PRIS*

#### <span id="page-6-1"></span>Anmeldedaten

Sie können sich an PRIS sowohl mit dem Administrator-Zugang (1000@<Ihr Kontoname>), als auch mit einem normalen Benutzer-Zugang anmelden. Bei der Anmeldung mit dem Administrator-Zugang werden die Ergebnisse von allen Benutzern heruntergeladen und in der Datenbank abgelegt. Dagegen werden bei der Anmeldung mit einem normalen Benutzer-Zugang nur die Ergebnisse des jeweiligen Benutzers heruntergeladen und in der Datenbank abgelegt.

Die empfohlene Art der Anmeldung ist die Anmeldung mit dem Administrator-Zugang, damit alle Daten zentral heruntergeladen und abgelegt werden. Die Anmeldung mit einem Benutzer-Zugang ist in Fällen hilfreich, in denen ein Nicht-Administrator seine Benutzer-Daten einzeln herunterladen und weiterverarbeiten möchte.

### <span id="page-6-2"></span>Synchronisation

- **Ergebnisse nach erfolgreichem Ablegen löschen**: Legen Sie fest, ob die Ergebnisse nach dem erfolgreichen Ablegen in der Datenbank aus der CONFIDENCEapps-Cloud gelöscht, oder dort für eine eventuelle weitere Auswertung verbleiben sollen. PRIS holt nur die seit der letzten Synchronisation neu erstellten Ergebnisse ab.
- **Letzte Synchronisation**: hier können Sie sehen, wann die letzte Synchronisation stattgefunden hat. Sie können auch manuell das Datum der letzten Synchronisation verändern. **Tun Sie das nur in begründeten Fällen, das Zurücksetzen des Datums kann zu Dubletten in Ihrer Datenbank führen!**
- **Synchronisationshäufigkeit**: Stellen Sie das Intervall in Minuten ein, in welchem der Datenaustausch mit der CONFIDENCEapps-Cloud stattfinden soll.
- **Synchronisation starten**: Mit Hilfe dieser Schaltfläche starten Sie die Synchronisation. Die Synchronisation wird automatisch im eingestellten Intervall durchgeführt. Nach dem Start

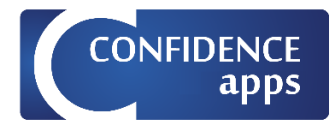

verändert sich die Beschriftung der Schaltfläche zu "Synchronisation abbrechen". Betätigen Sie die Schaltfläche, wenn Sie die Synchronisation wieder abbrechen möchten. Beachten Sie, dass die Änderung von Optionen nur bei nicht gestarteter Synchronisation möglich ist. Ist die Schaltfläche "Synchronisation starten" ausgegraut dargestellt, dann fehlen notwendige Parameter (z.B. der Arbeitsordner beim lokalen Arbeiten).

### <span id="page-7-0"></span>Lokal arbeiten

Verwenden Sie die Option "Lokal arbeiten", wenn Sie PRIS in einer [verteilten Installation](#page-4-1) einsetzen möchten.

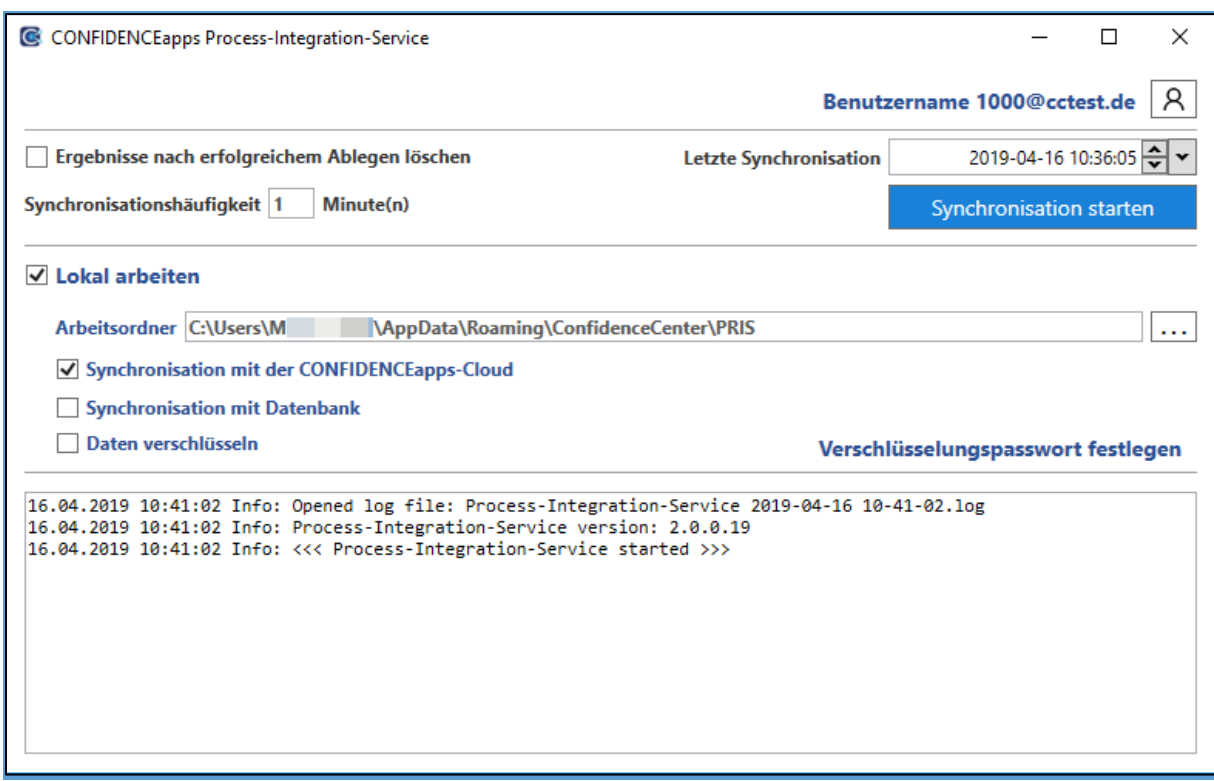

*Abbildung 4: Lokal arbeiten mit PRIS*

Nutzen Sie die folgende Vorgehensweise bei der Einrichtung der verteilten Installation:

- 1. Installieren Sie PRIS auf einem Rechner, der über Internetzugriff verfügt
- 2. Installieren Sie PRIS auf einem anderen Rechner, der über Datenbankzugriff verfügt
- 3. Aktivieren Sie in beiden Instanzen von PRIS das Kontrollkästchen "**Lokal arbeiten**"
- 4. Stellen Sie in beiden Instanzen **denselben** Netzwerkordner als **Arbeitsordner** ein.
- 5. Aktivieren Sie in PRIS auf dem Rechner mit dem Internetzugriff das Kontrollkästchen "**Synchronisation mit der CONFIDENCEapps-Cloud**"
- 6. Aktivieren Sie in PRIS auf dem Rechner mit dem Datenbankzugriff das Kontrollkästchen "**Synchronisation mit Datenbank**"
- 7. Aktivieren Sie optional das Kontrollkästchen "**Daten verschlüsseln**" und vergeben Sie ein Verschlüsselungspasswort. Achten Sie darauf, dass Sie in beiden Instanzen von PRIS dasselbe Verschlüsselungspasswort festlegen!

Sie können die Option "Lokal arbeiten" aber auch nutzen, wenn Sie die Ergebnisse lediglich herunterladen und nicht mittels PRIS in einer Datenbank ablegen, sondern mit einem eigenen

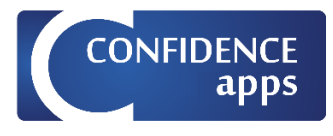

Prozess weiterverarbeiten möchten. Nutzen Sie in diesem Fall die folgende Vorgehensweise bei der Einrichtung:

- 1. Aktivieren Sie in PRIS das Kontrollkästchen "Lokal arbeiten"
- 2. Stellen Sie einen beliebigen Ordner als **Arbeitsordner** ein.
- 3. Aktivieren Sie in PRIS das Kontrollkästchen "**Synchronisation mit der CONFIDENCEapps-Cloud**".

Es folgt die Erklärung der einzelnen Optionen:

- **Arbeitsordner**: Stellen Sie hier den Arbeitsordner ein, in dem die heruntergeladenen Ergebnisse und die erstellten Aufgaben abgelegt werden (s. [Abbildung 5\)](#page-9-0). Stellen Sie sicher, dass in beiden Instanzen derselbe Ordner eingestellt ist. In dem Arbeitsordner wird automatisch die folgende Unterordnerstruktur erstellt:
	- o *Archive*: Hier archiviert PRIS beim lokalen Arbeiten die erfolgreich verarbeiteten Ergebnisdateien aus dem Unterordner "Result".
	- o *DataLists*: Hier legt PRIS beim lokalen Arbeiten die Wertelisten nach der Erstellung aus der Datenbank ab.
	- o *Failed*: Hier legt PRIS für jedes nicht erfolgreich verarbeitete Ergebnis eine Datei mit der eindeutigen ID des Ergebnisses ab. Bei der erneuten Synchronisation wird maximal 10 Mal versucht diese Ergebnisse erneut zu verarbeiten.
	- o *Logs*: Hier legt PRIS die Protokolldateien ab (s. auch [Protokoll-Bereich\)](#page-10-0)
	- o *Mappings*: Hier legt PRIS beim lokalen Arbeiten die Mapping-Dateien nach dem Herunterladen aus der CONFIDENCEapps-Cloud ab.
	- o *Results*: Hier legt PRIS beim lokalen Arbeiten die Ergebnisse nach dem Herunterladen aus der CONFIDENCEapps-Cloud ab.
	- o *Success*: Hier legt PRIS für jedes erfolgreich verarbeitete Ergebnis eine Datei mit der eindeutigen ID des Ergebnisses ab. Bei der erneuten Synchronisation wird nicht erneut versucht diese Ergebnisse zu verarbeiten, auch wenn das Datum der letzten Synchronisation manuell zurückgestellt wurde.
	- o *Tasks*: Hier legt PRIS beim lokalen Arbeiten die Aufgaben nach der Erstellung aus der Datenbank ab.
- **Synchronisation mit der CONFIDENCEapps-Cloud:** Stellen Sie ein, ob der Datenaustausch mit der CONFIDENCEapps-Cloud (Download von Ergebnissen, Upload von Aufgaben und Wertelisten) erfolgen soll. Bei der verteilten Installation aktivieren Sie diese Option nur in der PRIS-Instanz, die über Internetzugriff verfügt.
- **Synchronisation mit Datenbank**: Stellen Sie ein, ob der Zugriff auf die Ziel-Datenbank (Ablage von Ergebnissen, Erstellung von Aufgaben und Wertelisteninhalten) erfolgen soll. Bei der verteilten Installation aktivieren Sie diese Option nur in der PRIS-Instanz, die über Datenbankzugriff verfügt.
- **Daten verschlüsseln:** Aktivieren Sie optional das Kontrollkästchen "Daten verschlüsseln", wenn Sie möchte[n](#page-8-0), dass die Daten verschlüsselt gespeichert werden<sup>1</sup>. In diesen Fall müssen Sie auch ein Verschlüsselungspasswort festlegen.

<span id="page-8-0"></span><sup>1</sup> Die Daten werden mit dem Triple DES- Algorithmus verschlüsselt

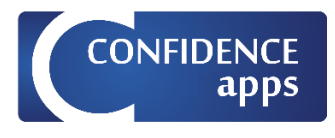

• **Verschlüsselungspasswort**: Legen Sie das Passwort fest, mit welchen die lokal abgelegten Daten verschlüsselt werden.

#### > ConfidenceCenter > PRIS >

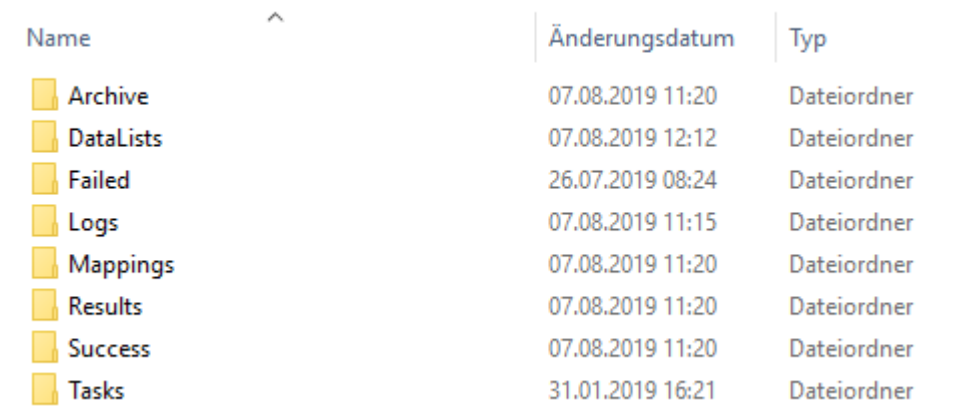

<span id="page-9-0"></span>*Abbildung 5: Ordnerstruktur im PRIS-Arbeitsordner*

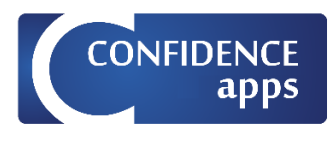

#### <span id="page-10-0"></span>Protokoll-Bereich

Im unteren Bereich des PRIS-Fensters wird das Protokoll dargestellt. Im Protokoll werden alle durchgeführten Aktionen und etwaige Probleme aufgelistet. Mit Hilfe des Protokolls können Sie nachvollziehen, welche Datensätze in welchen Tabellen erstellt wurden. Probleme sind mit dem Begriff "Error" gekennzeichnet.

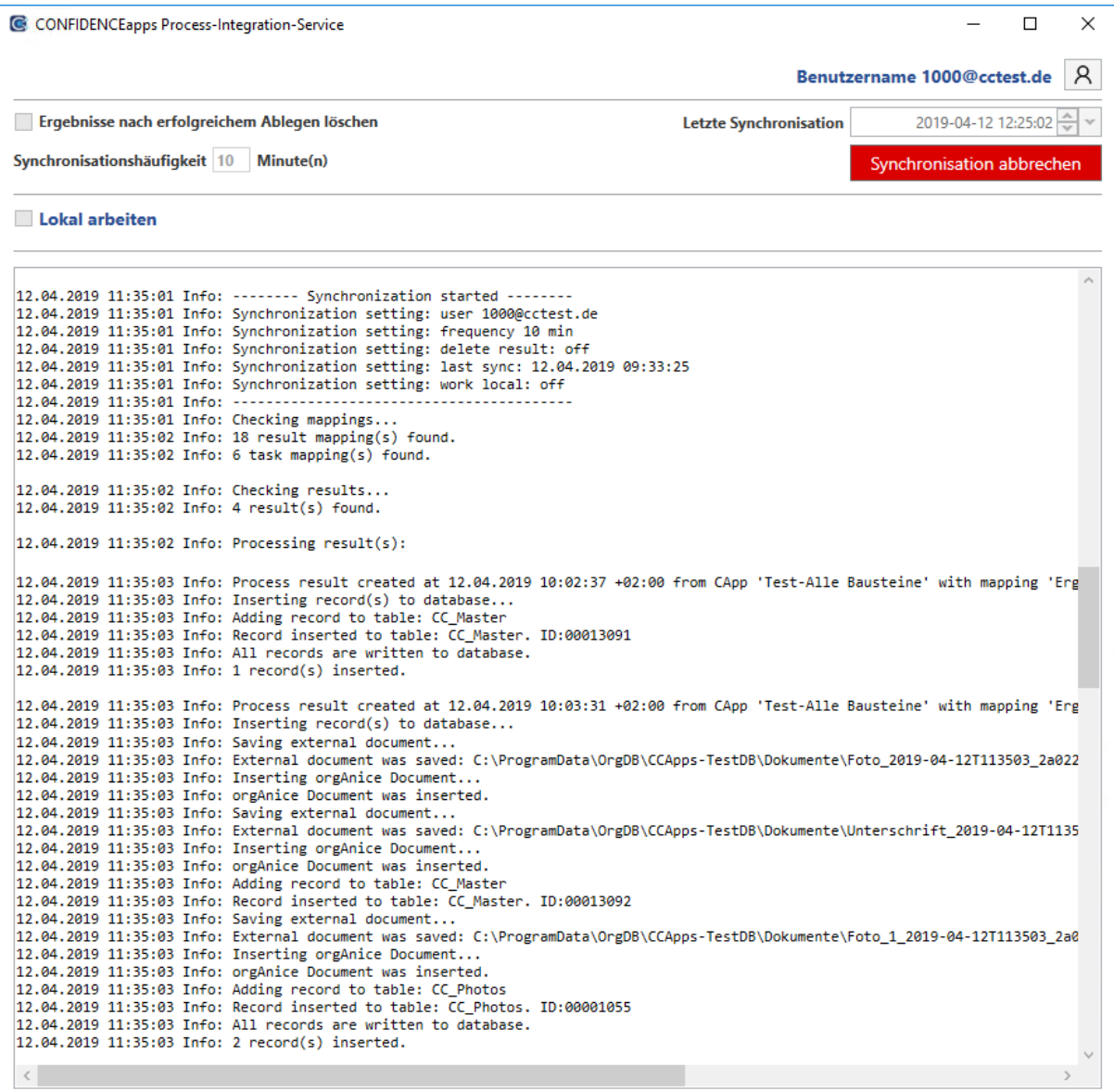

*Abbildung 6: PRIS-Protokoll*

Wenn Sie nicht lokal arbeiten, werden die Protokolle im Ordner "%APPDATA%\ConfidenceCenter\PRIS\Logs" abgelegt. Wenn Sie lokal arbeiten, werden die Protokolle im Unterordner "Logs" des eingestellten Arbeitsordners abgelegt.

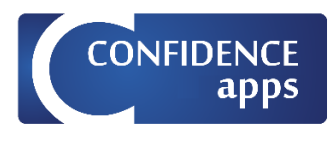

### <span id="page-11-0"></span>Automatisierter Start

Damit PRIS auch automatisiert, z.B. beim Windows-Start, gestartet werden kann, verfügt die Anwendung über die unterschiedliche Kommandozeilenparameter.

#### Kommandozeilenparameter

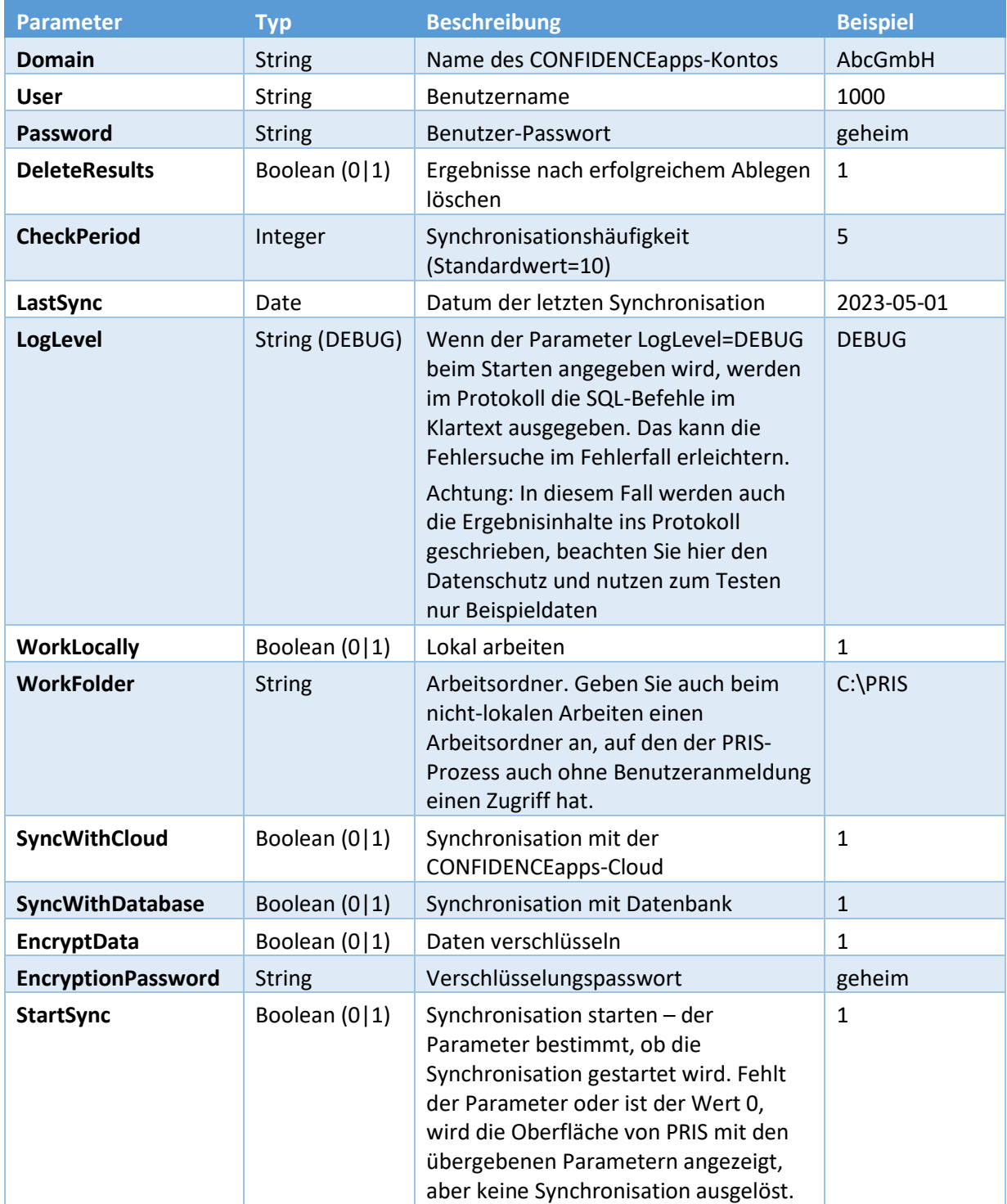

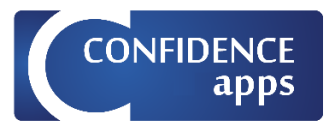

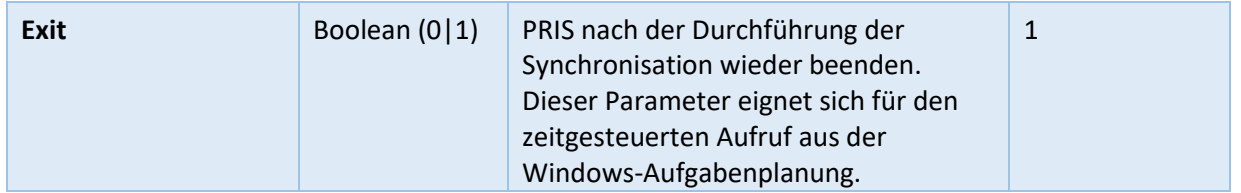

**Hinweis:** Der automatisierte Start von PRIS mit den Parametern StartSync und Exit aus der Windows-Aufgabenplanung die empfohlene Vorgehensweise – damit stellen Sie sicher, dass PRIS auch nach einem Rechnerneustart ausgeführt wird.

#### <span id="page-12-0"></span>Beispiele

#### **Einmalige Online-Synchronisation**

ProcessIntegrationService.exe User=1000 Domain=AbcGmbH Password=geheim WorkFolder="C:\PRIS" StartSync=1 Exit=1

#### **Lokales Arbeiten nur Synchronisation mit der CONFIDENCEapps-Cloud**

ProcessIntegrationService.exe User=1000 Domain=AbcGmbH Password=geheim WorkLocally=1 WorkFolder=" C:\PRIS" SyncWithCloud=1 SyncWithDatabase=0 CheckPeriod=5 EncryptData=0 StartSync=1

### **Lokales Arbeiten nur Synchronisation mit der Datenbank**

ProcessIntegrationService.exe User=1000 Domain=AbcGmbH Password=geheim WorkLocally=1 WorkFolder=" C:\PRIS" SyncWithCloud=0 SyncWithDatabase=1 CheckPeriod=5 EncryptData=0 StartSync=1

### **Lokales Arbeiten mit Verschlüsselung**

ProcessIntegrationService.exe User=1000 Domain=AbcGmbH Password=geheim WorkLocally=1 WorkFolder=" C:\PRIS" SyncWithCloud=1 SyncWithDatabase=1 CheckPeriod=5 EncryptData=1 EncryptionPassword=xyz StartSync=1

#### **Start im Debug-Modus**

ProcessIntegrationService.exe LogLevel=DEBUG

#### <span id="page-12-1"></span>Besonderheiten bei den Parametern

- Groß-/Klein-Schreibung wird ignoriert. "User", "user" und "uSER" wären z.B. möglich.
- Parameter können (müssen aber nicht) mit dem Zeichen "-" oder "/" eingeleitet werden: user=1023 -user=1023
	- /user=1023

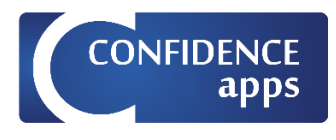

### <span id="page-13-0"></span>Kommandozeilenparameter vs. gespeicherte Einstellungen

PRIS speichert die Einstellungen, die bei der letzten Ausführung vorgenommen wurden und lädt sie automatisch beim nächsten Start – auch beim Start über die Kommandozeile. Wurden allerdings beim Start über die Kommandozeile auch Kommandozeilenparameter übergeben, dann haben die übergebenen Parameter Vorrang vor den gespeicherten Benutzeroberflächen-Einstellungen. Wurde bspw. in der Benutzeroberfläche von PRIS mit der Domain abc.de gearbeitet und dann PRIS mit dem Parameter

-Domain=xyz.de

gestartet, dann wird statt der Domain abc.de die Domain xyz.de verwendet.

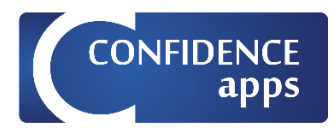

### <span id="page-14-0"></span>PRIS-Mappings

Für die Synchronisation zwischen der CONFIDENCEapps-Cloud und einer Datenbank werden sog. Mapping-Definitionen (PRIS-Mappings) benötigt. Es gibt drei Typen von Mappings: die Ergebnis-Mappings, die Aufgaben-Mappings und die Listen-Mappings.

Die Ergebnis- und die Aufgaben-Mappings beziehen sich auf eine bestimmte App, das Listen-Mapping bezieht sich auf eine bestimmte globale Werteliste.

### <span id="page-14-1"></span>Ergebnis-Mappings

Ein Ergebnis-Mapping definiert, in welchen Spalten welcher Tabelle welcher Ziel-Datenbank die Inhalte welcher Bausteine abgelegt werden. Das Ergebnis-Mapping definiert damit die Zuordnung der Bausteine einer konkreten App zu den Spalten einer Ziel-Datenbank: Es bestimmt, welche Spalten einer Ziel-Datenbank mit welchem Inhalt gefüllt werden.

Beispielsweise kann ein Ergebnis-Mapping festlegen, dass der Inhalt des Bausteins "NachnameKunde" in die Spalte "Name" der Tabelle "Kunden" einer Datenbank geschrieben wird.

Die Ablage kann in einer oder mehreren relational verknüpften Tabellen stattfinden. Je nach App können in der Ziel-Datenbank ein oder mehrere Datensätze erstellt werden.

Die Ablage unterscheidet sich je nachdem, ob das Ergebnis aus einer erledigten Aufgabe oder einem "normalen" Start der App entstanden ist:

- Bei einem normalen Start der App werden nur neue Datensätze erstellt. Bsp.: es wird eine neue Adresse und mehrere Ansprechpartner erstellt.
- Bei der Erledigung einer Aufgabe werden die mit der Aufgabe verknüpften Datensätze aktualisiert, es können aber auch zusätzliche Datensätze erstellt werden. Bsp.: es wird die mit der Aufgabe verknüpfte Adresse aktualisiert, zu dieser Adresse werden mehrere neue Ansprechpartner erstellt.

### <span id="page-14-2"></span>Aufgaben-Mappings

Ein Aufgaben-Mapping ist für die Erstellung von Aufgaben aus einer Datenbank zuständig. Es definiert die Zuordnung der Spalten aus einer Quell-Datenbank zu den Bausteinen in einer bestimmten App.

Eine Aufgabe in CONFIDENCEapps bezieht sich immer auf eine App und besteht aus zwei Hauptbestandteilen: den aufgabenspezifischen sowie den app-spezifischen Daten. Die aufgabespezifischen Daten definieren die Kopfdaten der Aufgabe, wie Betreff, Verantwortlicher, Fälligkeitsdatum usw. Die app-spezifischen Daten definieren, welche Bausteine der App mit welchen Inhalten vordefiniert werden<sup>2</sup>[.](#page-14-3) Beispielsweise kann ein Aufgaben-Mapping festlegen, dass der Inhalt der Spalte "Name" der Tabelle "Kunden" einer Quell-Datenbank in den Baustein "NachnameKunde" einer App geschrieben wird.

So könnte eine Zählerablesungs-App aus den folgenden Bausteinen bestehen: "Kundennummer", "Name", "Straße", "PLZ", "Ort", "Zählernummer", "Zählerstand" und "Ablesezeitpunkt". Die Inhalte der Bausteine "Kundennummer", "Name", "Straße", "PLZ", "Ort" und "Zählernummer" könnten im Rahmen eines Aufgaben-Mappings mit Werten aus einer Datenbank vorbelegt werden. Für das Füllen von "Zählerstand" und "Ablesezeitpunkt" ist dann der App-Benutzer zuständig.

<span id="page-14-3"></span><sup>&</sup>lt;sup>2</sup> Die Inhalte können aus Datensätzen aus unterschiedlichen relational verknüpften Tabellen stammen.

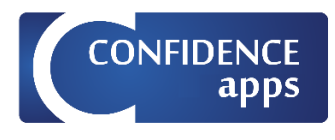

### <span id="page-15-0"></span>Listen-Mappings

Ein Listen-Mapping ist für die dynamische Aktualisierung von Werten in globalen Wertenlisten anhand von Inhalten einer Datenbanktabelle zuständig. Es definiert die Zuordnung der Spalten aus einer Quell-Datenbank zu einer bestimmten globalen Werteliste.

Damit können Werte von Auswahllisten und Optionsfeldern zur Laufzeit angepasst werden. Dies ist für Prozesse nützlich, in denen sich solche Werte häufig ändern und/oder bereits in einer Datenbank gepflegt werden. Es kann sich etwa um die Auswahl von aktiven Projekten, Bauvorhaben oder Geräten handeln. Beispielsweise kann ein Listen-Mapping definieren, dass die Werte der globalen Werteliste "Projekte" aus der in einer Datenbank vorliegenden Tabelle mit den Projektnamen stammen.

### <span id="page-15-1"></span>Definition von Mappings

Die Definition von Mappings findet in der Anwendung [Business-App-Designer](https://www.confidence-apps.de/designen/) für die Ergebnis- und Aufgaben-Mappings in der Ansicht "PRIS-Mapping", für die Listen-Mappings in der Ansicht "Listen-Mapping" statt.

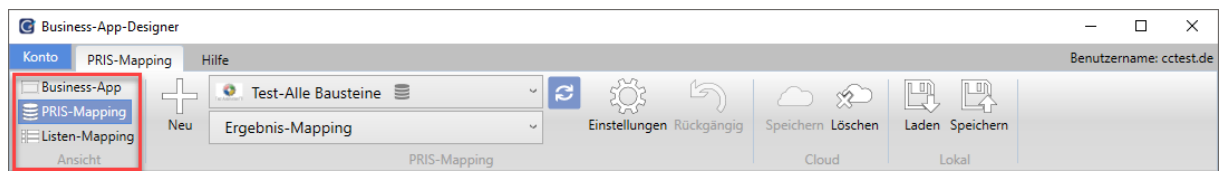

*Abbildung 7: Umschaltung der Ansichten im App-Designer*

### <span id="page-15-2"></span>Definition von Ergebnis- und Aufgaben-Mappings

Die Definition von Ergebnis-Mappings findet in den vier Registern: "Datenbank", "Tabellen", "Relationen" und "Zuordnungen" statt.

Die Definition von Aufgaben-Mappings findet in den vier gemeinsamen Registern "Datenbank", "Tabellen", "Relationen" und "Zuordnungen", sowie in den drei aufgabenspezifischen Registern "Aufgabe", "Statuswerte" und "Benutzer" statt.

Starten Sie den Business-App-Designer und wählen Sie die App aus, deren Ergebnisse Sie in einer Datenbank ablegen möchten. Schalten Sie in dann in die Ansicht "PRIS-Mappings" um.

Das Menüband in der Ansicht "PRIS-Mapping" bietet mapping-bezogene Befehle an, die im Folgenden beschrieben werden:

| <b>G</b> Business-App-Designer                                       |                                  |                                                   |                      |
|----------------------------------------------------------------------|----------------------------------|---------------------------------------------------|----------------------|
| Konto<br>PRIS-Mapping                                                | Info<br>⌒                        |                                                   | Kontoname: cctest.de |
| <b>Business-App</b><br>and the project<br>_<br><b>B</b> PRIS-Mapping | ັ<br>Adresse und Ansprechpartner | c<br>$\sim$<br>Lm.                                |                      |
| Neu                                                                  | ♡<br>Aufgaben-Mapping<br>$\sim$  | Einstellungen<br>Löschen<br>Speichern<br>:kaängig | Laden Speichern      |
| и                                                                    | Mapping                          | հ<br>g                                            |                      |
| App-Entwurf (Pro                                                     | Aufgaben-Mapping                 | Mapping                                           |                      |

*Abbildung 8: Menüband PRIS-Mapping im Business-App-Designer*

- 1. Ansicht: Schaltet zwischen der Ansicht "Business-App" und "PRIS-Mapping" um.
- 2. Neu: Erstellt ein neues Mapping (s. Neues Ergebnis- [oder Aufgaben-Mapping erstellen\)](#page-17-0)
- 3. App-Liste: Auswahlliste mit allen Apps, die in Ihrem CONFIDENCEapps-Konto vorhanden sind
- 4. Mapping-Liste: Auswahlliste mit allen Mappings, die in der ausgewählten App vorhanden sind

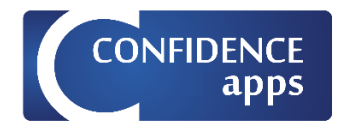

- 5. App-Liste aktualisieren: Liest die App-Liste aus der CONFIDENCEapps-Cloud neu ein
- 6. Einstellungen: Einstellungen des aktiven Mappings
- 7. Rückgängig: Stellt den letzten gespeicherten Zustand des aktiven Mappings wieder her.
- 8. Speichern (Cloud): Speichert die Änderungen am aktiven Mapping in der CONFIDENCEapps-Cloud
- 9. Löschen: Löscht das aktive Mapping
- 10. Laden (Lokal): Lädt die Mapping-Definition aus einer Datei
- 11. Speichern (Lokal): Speichert die Mapping-Definition in eine Datei

#### <span id="page-16-0"></span>Definition von Listen-Mappings

Starten Sie den Business-App-Designer und schalten Sie in die Ansicht "Listen-Mappings" um. Wählen Sie dann die globale Liste aus, deren Werte sie aus einer Datenbank dynamisch aktualisieren möchten.

Das Menüband in der Ansicht "Listen-Mapping" bietet mapping-bezogene Befehle an, die im Folgenden beschrieben werden:

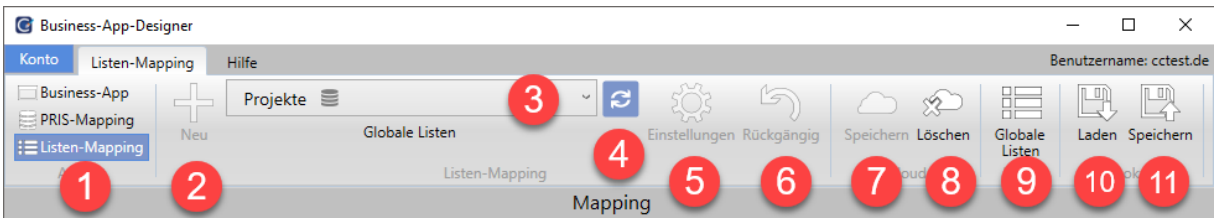

*Abbildung 9: Menüband Listen-Mapping im Business-App-Designer*

- 1. Ansicht: Schaltet zwischen den Ansichten "Business-App", "PRIS-Mapping" und Listen-Mapping um.
- 2. Neu: Erstellt ein neues Listen-Mapping (s. [Neues Listen-Mapping erstellen\)](#page-17-1)
- 3. Auswahlliste Globale Listen: Auswahlliste mit allen globalen Wertelisten, die in Ihrem CONFIDENCEapps-Konto vorhanden sind
- 4. Globale Listen aktualisieren: Liest die globale Listen aus der CONFIDENCEapps-Cloud neu ein
- 5. Einstellungen: Einstellungen des aktiven Mappings
- 6. Rückgängig: Stellt den letzten gespeicherten Zustand des aktiven Mappings wieder her.
- 7. Speichern (Cloud): Speichert die Änderungen am aktiven Mapping in der CONFIDENCEapps-Cloud
- 8. Löschen: Löscht das aktive Mapping
- 9. Globale Listen: Zeigt eine Übersicht der vorhandenen globalen Listen an.
- 10. Laden (Lokal): Lädt die Mapping-Definition aus einer Datei
- 11. Speichern (Lokal): Speichert die Mapping-Definition in eine Datei

#### <span id="page-16-1"></span>Neues Mapping erstellen

Nach dem Betätigen der Schaltfläche "Neu" in der Ansicht "PRIS-Mapping" oder "Listen-Mapping" erscheint der Dialog "Neues Mapping". Der Dialog unterscheidet sich geringfügig, je nachdem, ob Sie

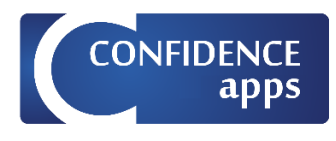

ein Ergebnis- bzw. Aufgaben-Mapping [\(Abbildung 10\)](#page-17-2) oder ein Listen-Mapping [\(Abbildung 11\)](#page-17-3) erstellen möchten.

<span id="page-17-0"></span>Neues Ergebnis- oder Aufgaben-Mapping erstellen

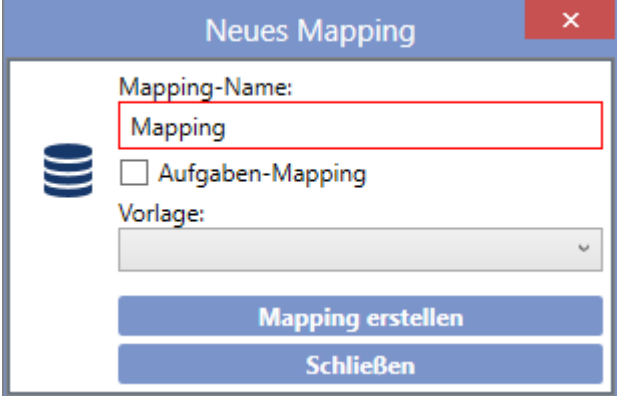

<span id="page-17-2"></span>*Abbildung 10: Dialog "Neues Mapping" für Ergebnis- und Aufgaben-Mappings*

Geben Sie dem Mapping einen Namen (der Name muss pro App eindeutig sein). Wenn Sie für Ihre App nur ein Ergebnis- und ein Aufgaben-Mapping erstellen möchten, dann können Sie auch den Standard-Namen "Mapping" bzw. "Aufgaben-Mapping" belassen.

Aktivieren Sie das Kontrollkästchen "Aufgaben-Mapping", wenn Sie ein Aufgaben-Mapping erstellen möchten und lassen Sie das Kontrollkästchen deaktiviert, wenn Sie ein Ergebnis-Mapping erstellen möchten.

Sie können als Vorlage ein bestehendes Mapping verwenden, dabei wird eine Kopie des ausgewählten Mappings unter dem neuen Namen erstellt.

### <span id="page-17-1"></span>Neues Listen-Mapping erstellen

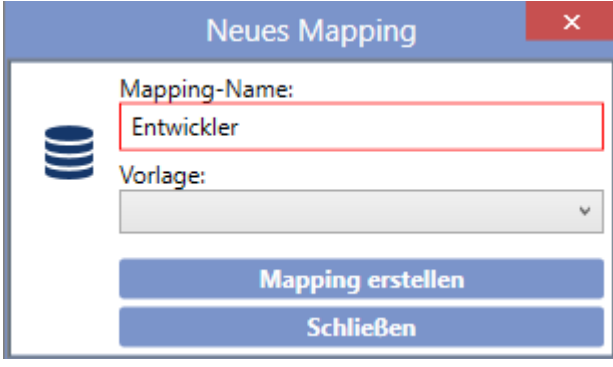

<span id="page-17-3"></span>*Abbildung 11: Dialog "Neues Mapping" für Listen-Mappings*

Geben Sie dem Mapping einen Namen. Sie können im Normalfall als Mapping-Namen den vorgeschlagenen Namen der App belassen.

Beachten Sie, dass pro Werteliste nur ein Listen-Mapping erstellt werden kann. Ist für eine Werteliste bereits ein Listen-Mapping definiert, dann erscheint die Schaltfläche "Neu" ausgegraut und der entsprechende Eintrag in der Auswahlliste ist mit einem Datenbanksymbol versehen (s. [Abbildung](#page-18-2)  [12\)](#page-18-2).

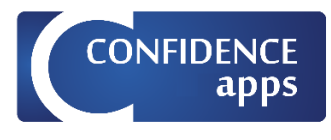

| <b>G</b> Business-App-Designer              |                               |          |                |  |                          |   |                      |                   |    |                         |  |  |
|---------------------------------------------|-------------------------------|----------|----------------|--|--------------------------|---|----------------------|-------------------|----|-------------------------|--|--|
| Konto<br>Listen-Manning                     | <b><i><u>Property</u></i></b> | Hilfe    |                |  |                          |   |                      |                   |    | Benutzername: cctest.de |  |  |
| <b>Business-App</b><br><b>EPRIS-Mapping</b> |                               | Projecte |                |  | and of<br>$\sim$         | 5 |                      | 胆                 | 山下 | T TU)                   |  |  |
| <b>EListen-Mapping</b>                      | Neu                           |          | Globale Listen |  | Einstellungen Rückgängig |   | Löschen<br>Speichern | Globale<br>Listen |    | Laden Speichern         |  |  |
| Ansicht                                     |                               |          | Listen-Mapping |  |                          |   | Cloud                | Listen            |    | Lokal                   |  |  |

<span id="page-18-2"></span>*Abbildung 12: Anzeige im Menüband beim existierenden Listen-Mapping* 

### <span id="page-18-0"></span>Mappings bearbeiten

Die Bearbeitung von Mappings findet in mehreren Registern statt, die im Folgenden beschrieben werden. Je nach Mapping-Typ (Ergebnis-, Aufgaben- oder Listen-Mapping) stehen unterschiedliche Register zur Verfügung.

<span id="page-18-1"></span>Register "Datenbank"

Verfügbar für:

Ergebnis-Mapping

 $\boxtimes$  Aufgaben-Mapping

■ Listen-Mapping

Im Register "Datenbank" (s. [Abbildung 13\)](#page-18-3) bestimmen Sie, in welcher Datenbank die Ergebnisse abgelegt werden sollen (Ergebnis-Mapping) bzw. aus welcher Datenbank die Definitionen von Aufgaben oder Wertelisten stammen (Aufgaben- und Listen-Mapping). Wählen Sie einen MS SQL Server aus, geben Sie die Zugangsdaten ein und wählen Sie die gewünschte Datenbank.

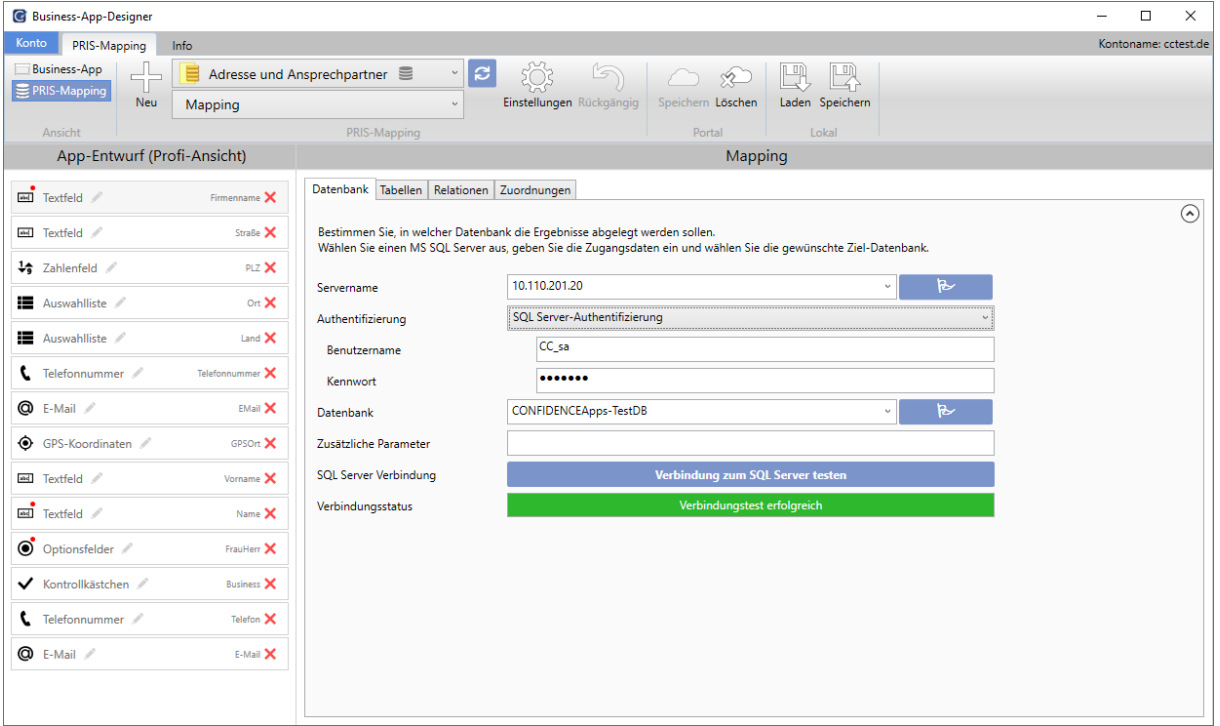

<span id="page-18-3"></span>*Abbildung 13: PRIS-Mapping – Register "Datenbank"*

Beachten Sie, dass die Verbindung zum MS SQL Server nicht nur auf dem Rechner, auf dem Sie mit dem Business-App-Designer arbeiten, sondern auch auf dem Rechner, auf dem PRIS ausgeführt wird, funktionieren muss. Stellen Sie sicher, dass der MS SQL Server mit den angegebenen Daten auch vom PRIS-Rechner aus erreichbar ist.

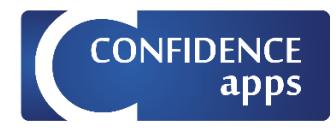

Es ist möglich ein PRIS-Mapping zu bearbeiten, wenn der MS SQL Server für den Business-App-Designer nicht erreichbar ist. Dann stehen die Eingabehilfen in Form von Auswahllisten nicht zur Verfügung, die Bearbeitung und Speicherung von Eingabe ist dennoch möglich.

Es folgt die Beschreibung der einzelnen Parameter:

- **Servername**: Geben Sie ihn an oder wählen Sie aus der Liste den Microsoft SQL Server aus, auf dem sich Ihre SQL-Datenbank befindet.
- **Authentifizierung**: Wählen Sie die Authentifizierungsmethode, mit der Sie sich am SQL Server anmelden.
- **Benutzername**: Benutzername für die SQL Server-Authentifizierung
- **Kennwort**: Kennwort für die SQL Server-Authentifizierung
- **Datenbank**: Geben Sie sie an oder wählen Sie aus der Liste die Datenbank aus, in der die Ergebnisse abgelegt werden sollen (Ergebnis-Mapping) bzw. aus der die Definitionen von Aufgaben oder Wertelisten stammen (Aufgaben- und Listen-Mapping).
- **Zusätzliche Parameter**: Zusätzliche Parameter, die für die Verbindung zu Ihrem MS SQL Server notwendig sind (optional). Die zusätzlichen Parameter werden an die Verbindungszeichenkette, die aus den obigen Angaben gebildet wird, angehängt.
- **Verbindung zum SQL Server testen**: Testen Sie, ob mit den angegebenen Daten eine Verbindung zur gewünschten Datenbank aufgebaut werden kann. Je nach Ergebnis des Tests erscheint darunter die Anzeige "Verbindungstest erfolgreich" oder "Verbindung konnte nicht hergestellt werden."

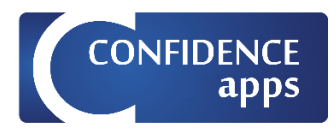

#### <span id="page-20-0"></span>Register "Tabellen"

Verfügbar für:

- Ergebnis-Mapping
- Aufgaben-Mapping
- $\square$  Listen-Mapping

Im Register "Tabellen" (s[. Abbildung 14\)](#page-20-1) bestimmen Sie, in welchen Tabellen die Ergebnisse abgelegt werden sollen (Ergebnis-Mapping), bzw. aus welchen Tabellen die Aufgabendefinitionen stammen und die Aufgaben-Tabelle selbst (Aufgaben-Mapping).

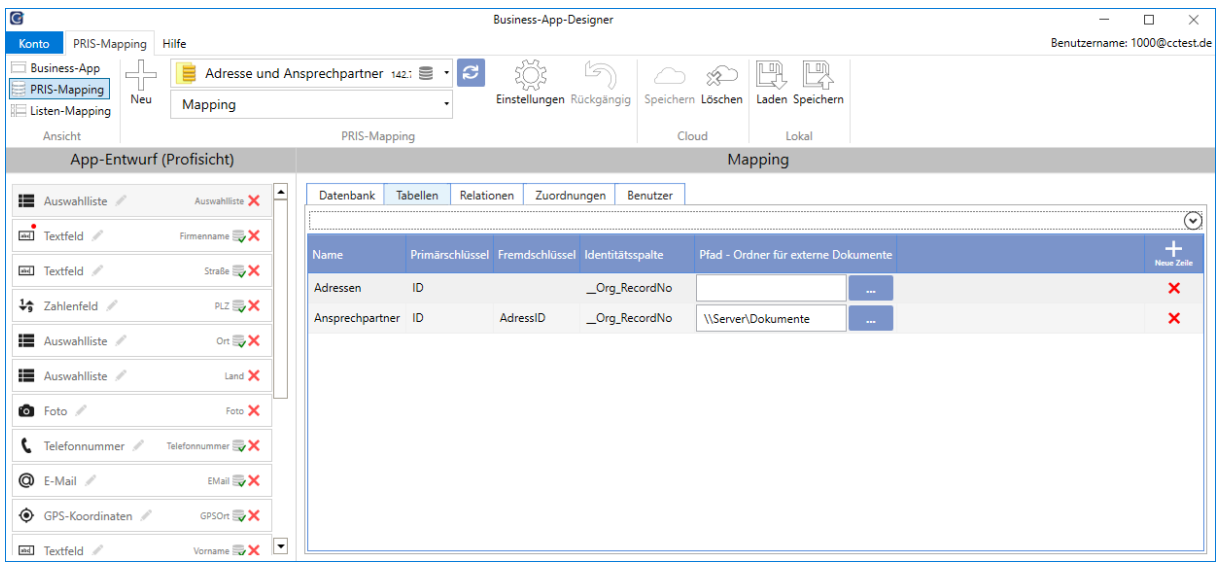

<span id="page-20-1"></span>*Abbildung 14: PRIS-Mapping – Register "Tabellen" (Ergebnis-Mapping)*

| $\mathbf G$ |                                     |         |                                |   |                                         |          |                                                 | <b>Business-App-Designer</b> |               |                   |                 |                                           |                      | $\times$<br>$\Box$           |
|-------------|-------------------------------------|---------|--------------------------------|---|-----------------------------------------|----------|-------------------------------------------------|------------------------------|---------------|-------------------|-----------------|-------------------------------------------|----------------------|------------------------------|
| Konto       | PRIS-Mapping Hilfe                  |         |                                |   |                                         |          |                                                 |                              |               |                   |                 |                                           |                      | Benutzername: 1000@cctest.de |
|             | <b>Business-App</b><br>PRIS-Mapping | 리노<br>u | ▤                              |   | Adresse und Ansprechpartner 142.1 = · C |          |                                                 | la                           | ∕             | $\frac{1}{2}$     |                 | 鸣                                         |                      |                              |
|             | Listen-Mapping                      | Neu     | Aufgaben-Mapping               |   |                                         |          | Einstellungen Rückgängig                        |                              |               | Speichern Löschen | Laden Speichern |                                           |                      |                              |
|             | Ansicht                             |         |                                |   | PRIS-Mapping                            |          |                                                 |                              |               | Cloud             | Lokal           |                                           |                      |                              |
|             |                                     |         | App-Entwurf (Profisicht)       |   |                                         |          |                                                 |                              |               |                   | Mapping         |                                           |                      |                              |
|             | Auswahlliste                        |         | Auswahlliste X                 | Ŀ | Datenbank                               | Tabellen | Relationen                                      | Zuordnungen                  | Aufgabe       | Statuswerte       | Benutzer        |                                           |                      |                              |
|             | <b>M</b> Textfeld                   |         | Firmenname $\mathbb{Z} \times$ |   |                                         |          |                                                 |                              |               |                   |                 |                                           |                      | $_{\odot}$                   |
|             | <b>EMI</b> Textfeld                 |         | Straße <b>X</b>                |   | Name                                    |          | Primärschlüssel Fremdschlüssel Identitätsspalte |                              |               |                   |                 | Spalte mit Referenz ID Sortierreihenfolge | <b>WHERE-Klausel</b> | $\pm$<br><b>Neue Zeile</b>   |
|             |                                     |         |                                |   | Adressen                                | ID       |                                                 |                              | Org_RecordNo  |                   |                 |                                           |                      | ×                            |
|             | $\frac{1}{2}$ Zahlenfeld            |         | PLZ JX                         |   | Ansprechpartner ID                      |          | AdressID                                        |                              | _Org_RecordNo | _Org_RecordNo     |                 | _Org_AnsprechpartnerID                    | Ausgeschieden = $0$  | ×                            |
|             | Auswahlliste /                      |         | ort $\mathbb{Z}$ X             |   |                                         |          |                                                 |                              |               |                   |                 |                                           |                      |                              |
|             | Auswahlliste /                      |         | Land $\mathbb{Q} \mathsf{X}$   |   |                                         |          |                                                 |                              |               |                   |                 |                                           |                      |                              |
|             | <b>O</b> Foto                       |         | Foto X                         |   |                                         |          |                                                 |                              |               |                   |                 |                                           |                      |                              |
|             | C Telefonnummer                     |         | Telefonnummer                  |   |                                         |          |                                                 |                              |               |                   |                 |                                           |                      |                              |
|             | <b>Q</b> E-Mail                     |         | EMail $\mathbb{R}\times$       |   |                                         |          |                                                 |                              |               |                   |                 |                                           |                      |                              |
|             | SPS-Koordinaten                     |         | GPSOrt W                       |   |                                         |          |                                                 |                              |               |                   |                 |                                           |                      |                              |
|             | ad Textfeld                         |         | Vorname $\Rightarrow$ $\times$ | E |                                         |          |                                                 |                              |               |                   |                 |                                           |                      |                              |

*Abbildung 15: PRIS-Mapping – Register "Tabellen" (Aufgaben-Mapping)*

Wenn das Ergebnis einer App in mehreren Tabellen einer Datenbank abgelegt werden soll, dann erstellen Sie pro Tabelle eine neue Zeile. Pro Tabelle werden dann ein oder mehrere Datensätze (beim Einsatz des Wiederholungsbausteins) erstellt. Meistens ist es sinnvoll, die Datensätze in mehreren Tabellen miteinander relational zu verknüpfen. Verwenden Sie hierfür die Parameter

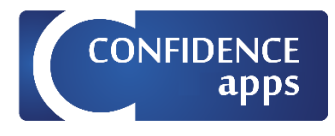

"Primärschlüssel" und "Fremdschlüssel". Die Relationen selbst werden im Register "Relationen" festgelegt.

Erstellen Sie ebenfalls eine neue Zeile pro Tabelle, wenn Sie beim Einsatz des Wiederholungsbausteins Datensätze aus untergeordneten Tabellen für Aufgaben verwenden möchten. Die in der Aufgabendefinition enthaltenen untergeordneten Datensätze können in der App bearbeitet und werden dann mit den Werten des App-Ergebnisses in der Datenbank aktualisiert.

**Hinweis:** Um eine neue Zeile in der Liste zu erstellen, betätigen Sie die <Enter>-Taste, um eine Zeile zu entfernen die <Entf>-Taste. Dies gilt für alle weiteren Listen auf den folgenden Registern.

Es folgt die Beschreibung der einzelnen Parameter:

- **Parameter für Ergebnis- und Aufgaben-Mappings:**
	- **Tabelle**: Bestimmen Sie die Tabelle, die als Ziel-Tabelle für die Ergebnisablage (Ergebnis-Mapping) bzw. als Quell-Tabelle für die Aufgabendefinition (Aufgaben-Mapping) fungieren soll.
	- **Primärschlüssel**: Name der Primärschlüsselspalte in der ausgewählten Tabelle.
	- **Fremdschlüssel**: Name der Fremdschlüsselspalte in der ausgewählten Tabelle. Nur notwendig, falls es sich um eine untergeordnete Tabelle handelt.
	- **Identitätsspalte**: Name der Identitätsspalte (Is Identity) in der ausgewählten Tabelle. Die Identitätsspalte muss nur dann angegeben werden, falls die Identitätsspalte und die Primärschlüsselspalte nicht identisch sind. Für Datenbanken der Firma orgAnice (Kooperationspartner von CONFIDENCEapps) muss der Parameter "Identitätsspalte" immer mit dem Spaltennamen
		- Org\_RecordNo angegeben werden.
- **Zusatzparameter für Ergebnis**-**Mappings:**
	- **Ordnerpfad für externe Dokumente**: Pfad für die Ablage der externen Dokumente. Wenn Sie möchten, dass Dokumente (Fotos) als externe Dateien in einem Ordner abgelegt werden, dann tragen Sie hier den Pfad zu diesem Ordner ein. Beachten Sie die folgenden Hinweise zum Ordnerpfad:
		- Stellen Sie sicher, dass der angegebene Pfad auch vom Rechner auf dem PRIS ausgeführt wird und vom MS SQL Server erreicht werden kann. Verwenden Sie im Zweifel den UNC-Pfad statt eines Laufwerksbuchstaben.
		- Stellen Sie sicher, dass der Windows-Benutzer in dessen Kontext PRIS ausgeführt wird, Schreibrechte auf diesen Pfad besitzt.
		- Lassen Sie den Parameter leer, wenn Dokumente nicht extern, sondern als binäre Objekte direkt in einer Datenbankspalte abgelegt werden sollen (s. auch [Besonderheiten bei der Ablage von Fotos\)](#page-27-0)
- **Zusatzparameter für Aufgaben**-**Mappings:**
	- **Spalte mit Referenz ID:** Bestimmen Sie eine Spalte mit einem eindeutigen Wert innerhalb der untergeordneten Tabelle. Dieser Wert wird verwendet, um zu erkennen, welcher Datensatz in der untergeordneten Tabelle beim Verarbeiten des Ergebnisses aktualisiert werden soll.
	- **Sortierreihenfolge:** Bestimmen Sie die Spalte, die die Reihenfolge der untergeordneten Datensätze innerhalb des Wiederholungsbausteins definiert.
	- **WHERE-Klausel (optional):** Bestimmen Sie, ob nur untergeordnete Datensätze, die einem definierten Kriterium entsprechen, in die Aufgabe übernommen werden.

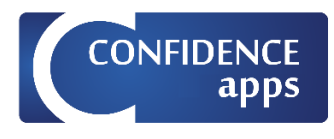

### <span id="page-22-0"></span>Register "Relationen"

Verfügbar für:

 $⊓$  **Ergebnis-Mapping** 

Aufgaben-Mapping

 $\square$  Listen-Mapping

Im Register "Relationen" (s[. Abbildung 16\)](#page-22-1) bestimmen Sie die Relationen zwischen den im Register "Tabellen" angegebenen Tabellen. Geben Sie an, welche die über- und welche die untergeordnete Tabelle ist. Diese Information wird benötigt, wenn die Ablage der Ergebnisse in mehreren Tabellen stattfinden soll (Ergebnis-Mapping) bzw. falls die Aufgabendefinition aus mehreren Tabellen ausgelesen werden soll (Aufgaben-Mapping).

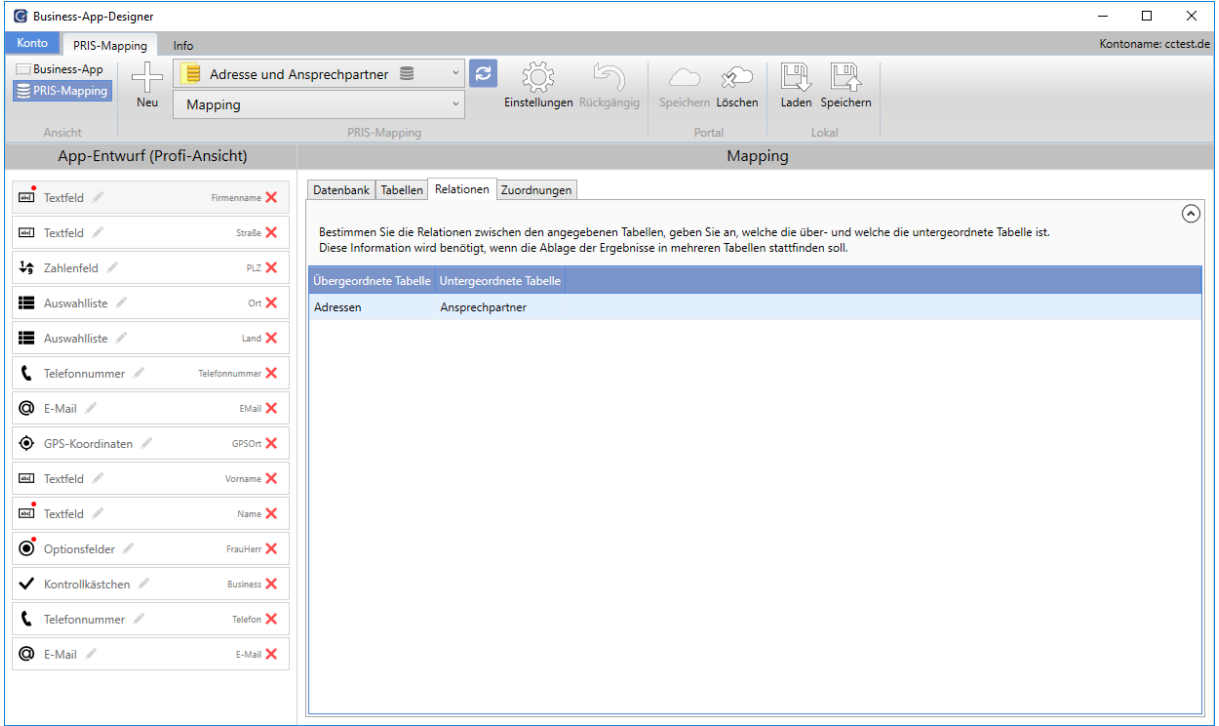

<span id="page-22-1"></span>*Abbildung 16: PRIS-Mapping – Register "Relationen"*

**Hinweis**: Bitte beachten Sie, dass Sie aus technischen Gründen **immer eine Relation** erstellen müssen, auch wenn Sie die Daten nur in einer einzigen Tabelle ablegen möchten. Wählen Sie diese Tabelle als "Übergeordnete Tabelle" aus und lassen Sie die "Untergeordnete Tabelle" leer.

Es folgt die Beschreibung der einzelnen Parameter:

- **Übergeordnete Tabelle**: Name der übergeordneten Tabelle in der ausgewählten Datenbank
- **Untergeordnete Tabelle**: Name der untergeordneten Tabelle in der ausgewählten Datenbank.

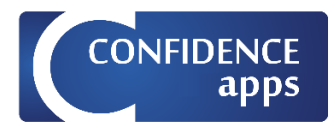

### <span id="page-23-0"></span>Register "Zuordnungen"

Verfügbar für:

 $⊓$  Ergebnis-Mapping

■ Aufgaben-Mapping

 $\square$  Listen-Mapping

Im Register "Zuordnungen" (s[. Abbildung 17](#page-23-1)<sup>3</sup>) bestimmen Sie bei einem Ergebnis-Mapping, welche Inhalte in die Spalten der angegebenen Ziel-Tabellen geschrieben werden sollen.

Bei einem Aufgaben-Mapping bestimmen Sie, welche Spalten der angegebenen Quell-Tabellen ausgelesen und in welche Bausteine geschrieben werden sollen.

|                   | Infrage kommen der Inhalt eines Bausteins, aber auch ein fester Wert bzw. eine Werteigenschaft |                |                              | Geben Sie an, welche Inhalte in die Spalten der angegebenen Ziel-Tabellen geschrieben werden sollen. |                 |           |                         | $\odot$ ठ $\overline{\phantom{a}}$                                  |
|-------------------|------------------------------------------------------------------------------------------------|----------------|------------------------------|----------------------------------------------------------------------------------------------------|-----------------|-----------|-------------------------|---------------------------------------------------------------------|
| <b>Baustein</b>   | Index                                                                                          | <b>Typ</b>     | <b>DB-Tabelle</b>            | DB-Spalte                                                                                            | Wert            |           |                         | Werteigenschaft Bei Aufgaben verwenden Bei Aktualisierung verwenden |
| <b>Firmenname</b> |                                                                                                | <b>Textbox</b> | Adressen                     | Name                                                                                                 |                 |           | $\blacktriangledown$    | $\blacktriangledown$                                                |
| <b>Straße</b>     |                                                                                                | <b>Textbox</b> | Adressen                     | Strasse                                                                                              |                 |           | $\overline{\mathbf{v}}$ | $\overline{\mathbf{v}}$                                             |
| PLZ               |                                                                                                | Textbox        | Adressen                     | PLZ.                                                                                                 |                 |           | $\overline{\checkmark}$ | $\overline{\checkmark}$                                             |
| Ort               |                                                                                                | Options        | Adressen                     | Ort                                                                                                  |                 |           | $\overline{\checkmark}$ | $\blacktriangledown$                                                |
| Land              |                                                                                                | Options        | Adressen                     | Land                                                                                                 |                 |           | $\overline{\checkmark}$ | $\blacktriangledown$                                                |
| Telefonnummer     |                                                                                                | <b>Textbox</b> | Adressen                     | Telefon1                                                                                             |                 |           | $\overline{\checkmark}$ | $\blacktriangledown$                                                |
| <b>EMail</b>      |                                                                                                | Textbox        | Adressen                     | Email                                                                                                |                 |           | $\blacktriangledown$    | $\blacktriangledown$                                                |
| GPSOrt            |                                                                                                | Gps            | Adressen                     | OSGEO Laenge                                                                                         |                 | Longitude | $\overline{\checkmark}$ | $\overline{\checkmark}$                                             |
| GPSOrt            |                                                                                                | Gps            | Adressen                     | OSGEO_Breite                                                                                         |                 | Lattitude | $\blacktriangledown$    | $\checkmark$                                                        |
| Vorname           |                                                                                                | <b>Textbox</b> | Ansprechpartner Vorname      |                                                                                                    |                 |           | $\overline{\checkmark}$ | $\overline{\checkmark}$                                             |
| Name              |                                                                                                | Textbox        | Ansprechpartner Name         |                                                                                                    |                 |           | $\blacktriangledown$    | $\checkmark$                                                        |
| FrauHerr          |                                                                                                | RadioButton    | Ansprechpartner Frauherr     |                                                                                                    |                 |           | $\overline{\smile}$     | $\overline{\checkmark}$                                             |
| <b>Business</b>   | Hauptansprechpartner                                                                           | Checkbox       |                              | Ansprechpartner Hauptansprechpartner                                                                 |                 |           | $\blacktriangledown$    | $\checkmark$                                                        |
| <b>Business</b>   | <b>VIP</b>                                                                                     | Checkbox       | Ansprechpartner Vip          |                                                                                                    |                 |           | $\overline{\checkmark}$ | $\blacktriangledown$                                                |
| <b>Telefon</b>    |                                                                                                | <b>Textbox</b> | Ansprechpartner Telefon      |                                                                                                    |                 |           | $\overline{\checkmark}$ | $\blacktriangledown$                                                |
| E-Mail            |                                                                                                | <b>Textbox</b> | Ansprechpartner Email        |                                                                                                    |                 |           | $\overline{\checkmark}$ | $\blacktriangledown$                                                |
|                   |                                                                                                |                | Adressen                     | Org_Tenants                                                                                          | $\overline{2}$  |           | $\overline{\checkmark}$ | $\overline{\checkmark}$                                             |
|                   |                                                                                                |                | Adressen                     | AngelegtAm                                                                                           |                 | TimeStamp | $\blacktriangledown$    | $\blacktriangledown$                                                |
|                   |                                                                                                |                | Adressen                     | AngelegtDurch                                                                                        | <b>UserName</b> |           | $\overline{\checkmark}$ | $\blacktriangledown$                                                |
|                   |                                                                                                |                | Adressen                     | ModifiziertAm                                                                                        | GetDate         |           | $\blacktriangledown$    | $\blacktriangledown$                                                |
|                   |                                                                                                |                | Adressen                     | ModifiziertDurch                                                                                     | UserName        |           | $\blacktriangledown$    | $\blacktriangledown$                                                |
|                   |                                                                                                |                | Ansprechpartner _Org_Tenants |                                                                                                    | $\overline{2}$  |           | $\overline{\checkmark}$ | $\overline{\checkmark}$                                             |
|                   |                                                                                                |                | Ansprechpartner AngelegtAm   |                                                                                                    |                 | TimeStamp | $\blacktriangledown$    | $\checkmark$                                                        |
|                   |                                                                                                |                |                              | Ansprechpartner AngelegtDurch                                                                        | <b>UserName</b> |           | $\overline{\mathbf{v}}$ | $\overline{\checkmark}$                                             |

<span id="page-23-1"></span>*Abbildung 17: PRIS-Mapping – Register "Zuordnungen"*

Jede Zeile muss die Angaben zur Datenbank-(DB)-Tabelle und Datenbank-Spalte beinhalten. Das Vorhandensein weiterer Angaben bestimmt, welcher Inhalt in die Datenbank-Spalte geschrieben wird. Infrage kommen der Inhalt eines Bausteins, aber auch ein fester Wert bzw. eine Werteigenschaft. Weitere Informationen finden Sie in der Beschreibung der Parameter "Baustein", "Wert" und "Werteigenschaft".

<span id="page-23-2"></span><sup>3</sup> Die Zeilen in de[r Abbildung 17](#page-23-1) sind durchnummeriert, auf die Zeilennummern wird im Folgenden Bezug genommen.

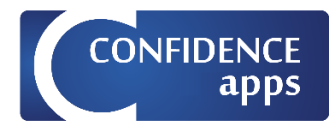

**Hinweis**: In jeder Zeile muss außer der DB-Tabelle und DB-Spalte mindestens einer der Parameter "Baustein", "Wert" und "Werteigenschaft" ausgefüllt sein. Mögliche Kombinationen der Parameter in einer Zeile sind:

- DB-Tabelle, DB-Spalte, Baustein
- DB-Tabelle, DB-Spalte, Baustein, Werteigenschaft
- DB-Tabelle, DB-Spalte, Werteigenschaft
- DB-Tabelle, DB-Spalte, Wert

Es folgt die Beschreibung der einzelnen Parameter:

- **Baustein**: Wählen Sie den Namen des Bausteins aus, dessen Inhalt in die Datenbank-Spalte geschrieben werden soll (s. Zeilen 1-16 in der [Abbildung 17\)](#page-23-1).
- **Index**: Verwenden Sie den Index, wenn Sie bei Bausteinen mit mehreren Werten die einzelnen Werte in unterschiedliche Spalten desselben Datensatzes speichern möchten.
	- Foto-Baustein: Wählen Sie welches Foto in der Reihenfolge (Value1: erstes Foto, Value2: zweites, Value3: drittes usw.) in die Datenbank-Spalte geschrieben werden soll. Vgl. [Besonderheiten bei der Ablage von Fotos.](#page-27-0)
	- Kontrollkästchen-Baustein: Wählen Sie das Kontrollkästchen, dessen Wert in die Datenbank-Spalte geschrieben werden soll. (s. Zeilen 13, 14 in der [Abbildung 17\)](#page-23-1)
- **Typ**: Zeigt den Typ des Bausteins (schreibgeschützt, dient nur der Information).
- **DB-Tabelle**: Name der Datenbank-Tabelle, in die Daten geschrieben werden (Ergebnis-Mapping), bzw. Name der Datenbank-Tabelle, aus der Daten ausgelesen werden (Aufgaben-Mapping).
- **DB-Spalte**: Name der Datenbank-Spalte, in die Daten geschrieben werden (Ergebnis-Mapping), bzw. Name der Datenbank-Spalte, aus der Daten ausgelesen werden (Aufgaben-Mapping).
- **Wert**: Wenn in die Datenbank-Spalte nicht der Bausteininhalt, sondern ein feststehender Wert geschrieben werden soll, dann tragen Sie hier diesen Wert ein. Lassen Sie in diesem Fall die Angabe des Bausteins unausgefüllt. Sie haben auch zusätzlich die Möglichkeit, einen der folgenden feststehenden Begriffe zu wählen:
	- UserName: der Name des am SQL Server angemeldeten Benutzers (vgl. [T-SQL-](https://docs.microsoft.com/de-de/sql/t-sql/functions/suser-name-transact-sql)[Funktion SUSER\\_NAME\(\)\)](https://docs.microsoft.com/de-de/sql/t-sql/functions/suser-name-transact-sql). Hilfreich, wenn Sie in Ihrer Datenbank den Benutzer in dessen Kontext der Datensatz erstellt wurde, festhalten möchten (s. Zeilen 19, 21, 24, 26 in der [Abbildung 17\)](#page-23-1)
	- GetDate: das aktuelle Datum und die aktuelle Uhrzeit (vgl. [T-SQL-Funktion](https://docs.microsoft.com/de-de/sql/t-sql/functions/getdate-transact-sql)  [GETDATE\(\)\)](https://docs.microsoft.com/de-de/sql/t-sql/functions/getdate-transact-sql). Hilfreich, wenn Sie in Ihrer Datenbank den Zeitpunkt der Datensatzerstellung festhalten möchten (s. Zeilen 20, 25 in der [Abbildung 17\)](#page-23-1).
	- NewId: ein neuer eindeutiger Wert vom Typ uniqueidentifier (vgl. [T-SQL-Funktion](https://docs.microsoft.com/de-de/sql/t-sql/functions/newid-transact-sql)  [NEWID\(\)\)](https://docs.microsoft.com/de-de/sql/t-sql/functions/newid-transact-sql). Hilfreich, wenn in Ihrer Datenbanktabelle für einen neuen Datensatz ein uniqueidentifier notwendig ist.

Beim Ergebnis-Mapping kann der Wert verwendet werden, um notwendige Werte in der Zieltabelle zu füllen, die nicht aus dem Ergebnis stammen. Beim Aufgaben-Mapping kann der Wert verwendet werden, um Werte in die App zu übernehmen, die nicht aus der Quelldatenbank stammen.

**Werteigenschaft**: Die Interpretation der Spalte "Werteigenschaft" hängt davon ab, ob und womit die Spalte "Baustein" in der jeweiligen Zeile ausgefüllt ist. In allen Fällen handelt es sich um weitere Daten des Ergebnisses, die Sie möglicherweise in Ihrer Datenbank festhalten wollen.

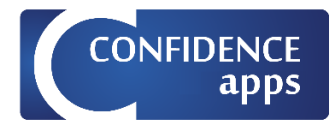

- Fall 1: Die Spalte "Baustein" ist mit einem beliebigen Baustein gefüllt. In diesem Fall können Sie die folgenden Eigenschaften verwenden:
	- **ControlName**: Der Name des jeweiligen Bausteins. Hilfreich, wenn Fotos aus verschiedenen Bausteinen in der gleichen Spalte einer Detailtabelle gespeichert werden. Anhand des Inhalts der Spalte "ControlName" kann unterschieden werden, aus welchem Baustein ein Foto stammt.
	- **GUID**: Eindeutige Guid des Bausteins.
	- **TimeStamp**: der Zeitstempel der Ergebniserfassung des jeweiligen Bausteins (vorausgesetzt, die Eigenschaft "Zeitstempel" des Bausteins ist aktiviert).
- Fall 2: Die Spalte "Baustein" ist mit einem Foto-, Audio oder einem Zeichnungs-**Baustein** gefüllt. In diesem Fall können Sie zusätzlich zu den im Fall 1 genannten Eigenschaften die folgenden Eigenschaften verwenden:
	- **Description**: durch den Benutzer eingegebene Beschreibung des Fotos oder der Zeichnung
- Fall 3: Die Spalte "Baustein" ist mit einem **Unterschriften-Baustein** gefüllt. In diesem Fall können Sie zusätzlich zu den im Fall 1 genannten Eigenschaften die folgenden Eigenschaften verwenden:
	- **SignatureData**: Verwenden Sie die Eigenschaft SignatureData, wenn Sie möchten, dass die Unterschrift nicht als Bilddatei, sondern als Rohdaten in der Datenbankspalte gespeichert wird. Dies ist hilfreich, falls die Unterschrift in eine Aufgabe für eine andere App eingebunden werden soll.
- Fall 4: Die Spalte "Baustein" ist mit einem dokumentenbasierten Baustein (Foto-, **Audio-, Zeichnungs-, Unterschriften-, Bild-, Dokumenten-Baustein)** gefüllt. In diesem Fall können Sie zusätzlich zu den in vorigen Fällen genannten Eigenschaften die folgenden Eigenschaften verwenden:
	- **Path**: Definiert, dass es sich beim Inhalt der Datenbankspalte um einen Dateipfad handelt (nur für Aufgaben-Mappings).
	- **FileName**: Definiert, dass es sich beim Inhalt der Datenbankspalte um den Dateinamen für die hochzuladende Dateien handelt (nur für Aufgaben-Mappings).
	- **FileFormat**: Definiert, dass es sich beim Inhalt der Datenbankspalte um die Dateiendung (ohne führenden Punkt) für die hochzuladende Dateien handelt (nur für Aufgaben-Mappings).
- Fall 5: Die Spalte "Baustein" ist mit einem **GPS-Baustein** gefüllt. In diesem Fall können Sie zusätzlich zu den im Fall 1 genannten Eigenschaften die folgenden Eigenschaften verwenden:
	- **Accuracy**: Genauigkeit der Standorterkennung
	- **Altitude**: Höhe über dem Meeresspiegel
	- **Latitude**: Breitengrad (s. Zeile 9 in der [Abbildung 17\)](#page-23-1)
	- **Longitude**: Längengrad (s. Zeile 8 in de[r Abbildung 17\)](#page-23-1)
	- **LocationName**: Die aus der GPS-Ortung erkannte Anschrift
	- Hinweis: Die Eigenschaft **TimeStamp** liefert beim GPS-Baustein den Zeitpunkt der GPS-Abfrage
- Fall 6: Die Spalte "Baustein" ist leer. In diesem Fall können Sie die folgenden Eigenschaften verwenden, die sich auf das gesamte Ergebnis beziehen:
	- **AppId**: die Guid der App, aus der das Ergebnis stammt
	- **AppName**: der Name der App, aus der das Ergebnis stammt

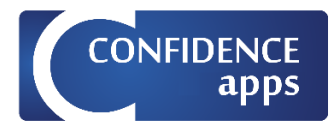

- **AppVersion**: die Version der App, aus der das Ergebnis stammt
- **CreatorAppVersion**: die Version der CONFIDENCEapps-App, mit der das Ergebnis erstellt wurde
- **DoneUserId**: die User-ID des Benutzers, der das Ergebnis erstellt hat. Hilfreich, wenn Sie in der Datenbank nachvollziehen möchten, welcher Benutzer für den entstandenen Datensatz verantwortlich war.
- **Id**: die eindeutige Guid des Ergebnisses. Hilfreich, wenn Sie in der Datenbank nachvollziehen möchten, aus welchem Ergebnis ein bestimmter Datensatz entstanden ist.
- **JSON**: das gesamte Ergebnis als JSON-String. Kann verwendet werden, um über Datenbankabfragen beliebige Werte aus dem Ergebnis abzufragen, ohne für denen Baustein eine dedizierte Spalte erstellen zu müssen.
- **PDF**-**Report**: der PDF-Report des Ergebnisses. Der vom CONFIDENCEapps-Portal generierte PDF-Report kann für Dokumentationszwecke abgelegt werden.
- **XMLVersion**: interne Version der Datenstruktur
- **TimeStamp**: der Zeitstempel der Erstellung des gesamten Ergebnisses (s. Zeilen 18 und 23 in de[r Abbildung 17\)](#page-23-1). Hilfreich, wenn Sie in Ihrer Datenbank diesen Zeitpunkt festhalten möchten.

• **Bei Aufgaben verwenden**: Diese Option bezieht sich nur auf die Bearbeitung von Aufgabenergebnissen im Rahmen von Ergebnis-Mappings. Geben Sie an, ob die Zeile bei Aufgabenergebnissen verwendet werden soll. Damit können

Sie bestimmen, dass bestimmte Einträge nicht bei Aufgabenergebnissen (sondern nur bei aufgabenunabhängigen Ergebnissen) in die Datenbank übernommen werden sollen. Wenn das Häkchen nicht aktiviert ist, dann wird die Zeile bei der Abarbeitung von Aufgabenergebnissen nicht berücksichtigt.

Damit können Sie beispielsweise festlegen, dass beim Verarbeiten von Aufgabenergebnissen keine weiteren Aufgaben erstellt werden.

• **Bei Aktualisierung verwenden**: Diese Option bezieht sich nur auf die Bearbeitung von Aufgabenergebnissen im Rahmen von Ergebnis-Mappings. Geben Sie an, ob der Eintrag bei Aktualisierungen von Datensätzen aufgrund von Aufgabenergebnissen verwendet werden soll. Damit kann man bestimmen, dass bestimmte Einträge nur bei der Neuanlage von Datensätzen und nicht beim Aktualisieren in die Datenbank übernommen werden sollen. Wenn das Häkchen nicht aktiviert ist, dann wird die Zeile bei der Aktualisierung von Datensätzen nicht berücksichtigt.

Damit können Sie beispielsweise festlegen, dass beim Verarbeiten von Aufgabenergebnissen die Spalte "AngelegtAm" nicht aktualisiert wird.

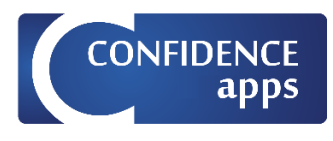

### <span id="page-27-0"></span>*Besonderheiten bei der Ablage von Fotos[4](#page-27-1)*

Bei der Ablage von Fotos können Sie bestimmen, ob mehrere Fotos in unterschiedlichen Feldern desselben Datensatzes oder in mehreren untergeordneten Datensätzen gespeichert werden.

Es kann zwischen zwei unterschiedlichen Ablagestrategien unterschieden werden:

1. In der Zieltabelle existiert ein Dokumentenfeld. Folglich muss jedes Foto im eigenen Datensatz gespeichert werden.

In diesem Fall lassen Sie den Parameter "Index" in der Zuordnungszeile leer. Jedes Foto wird im eigenen Datensatz in derselben Datenbankspalte gespeichert. In der [Abbildung 18](#page-27-2) sehen Sie ein Beispiel, wie Fotos in der Datenbank-Spalte "Photo" im jeweils neuen Datensatz der Tabelle "CC\_Photos" abgelegt werden.

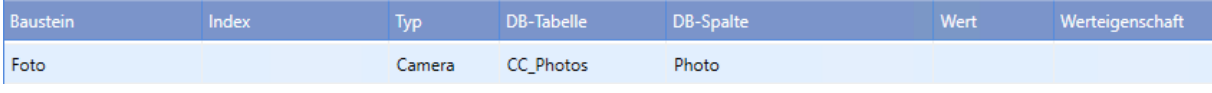

<span id="page-27-2"></span>*Abbildung 18: Fotos in mehreren Datensätzen ablegen*

2. In der Zieltabelle existieren mehrere Dokumentenfelder. Folglich können mehrere Fotos im selben Datensatz gespeichert werden. Hier muss der Ersteller der App darauf achten, dass nicht mehr Fotos angeliefert werden, als Dokumentenfelder zur Verfügung stehen. Dies kann über die Festlegung der Maximalanzahl von Fotos im Business-App-Designer stattfinden.

In diesem Fall erstellen Sie pro Datenbank-Spalte eine neue Zeile und füllen Sie den Parameter "Index" mit der Nummer des Fotos (Value1, Value 2, Value3 usw.)

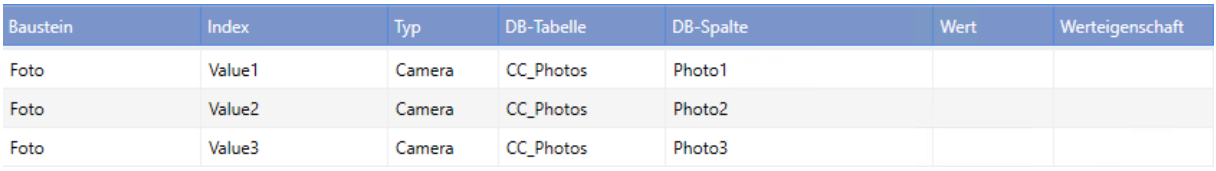

*Abbildung 19: Fotos in unterschiedlichen Spalten desselben Datensatzes ablegen*

Des Weiteren können Sie zwischen zwei Arten der Ablage entscheiden:

1. Ablage direkt in der Datenbank-Spalte als binäres Objekt

Wenn Sie möchten, dass Fotos als binäre Objekte in der Datenbank-Spalte gespeichert werden, dann

- lassen Sie den Parameter "Ordnerpfad für externe Dokumente" in der jeweiligen Tabelle leer (vgl. [Tabellen\)](#page-20-0) und
- wählen Sie als Datenbank-Spalte eine Spalte vom Typ **varbinary(max)**.

2. Ablage als externe Datei und Eintragung des Pfades zur Datei in der Datenbank-Spalte. Wenn Sie möchten, dass Fotos als externe Dateien in einem Dateiordner gespeichert werden, dann

• tragen Sie den Ordnerpfad als Parameter "Ordnerpfad für externe Dokumente" in der jeweiligen Tabelle ein (vgl. [Tabellen\)](#page-20-0) und

<span id="page-27-1"></span><sup>4</sup> Und anderen Bausteintypen, die mehrere Werte in einem Baustein zulassen, wie Audio-Aufnahmen. Wegen der besseren Verständlichkeit ist in diesem Absatz nur von Fotos die Rede, alle Ausführungen beziehen sich aber auch auf Audio-Aufnahmen.

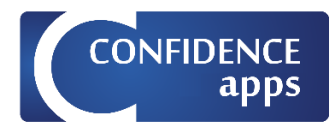

• wählen Sie als Datenbank-Spalte eine Spalte vom Typ **nvarcha[r](#page-28-0)<sup>5</sup>** .

PRIS wird dann die Fotos unter dem angegebenen Pfad abspeichern und den Pfad in der Datenbank-Spalte eintragen.

Weitere Informationen finden Sie im [Anhang 1: Einstellungen für die Aufgabenzuordnung für](#page-36-0)  [Multimedia-Bausteine](#page-36-0)

#### *Sortierung und Vervollständigung der Einträge*

Beim Laden eines Mappings werden die Zeilen im Register "Zuordnung" automatisch sortiert. Dabei werden zunächst alle Einträge, die mit einem Baustein verknüpft sind, in dieselbe Reihenfolge gebracht, wie die Reihenfolge der Bausteine in der App. Anschließend werden alle bausteinlosen Einträge nach den Spalten "DB-Tabelle" und "DB-Feld" sortiert.

Des Weiteren werden die der App neu hinzugefügten Bausteine im Mapping ergänzt und aus der App gelöschte Bausteine im Mapping entfernt.

Die automatische Sortierung und Vervollständigung der Einträge können auch manuell mit Hilfe der

Schaltfläche U ausgelöst werden.

Datenbank | Tabellen | Relationen | Zuordnungen

Geben Sie an, welche Inhalte in die Spalten der angegebenen Ziel-Tabellen geschrieben werden sollen. Infrage kommen der Inhalt eines Bausteins, aber auch ein fester Wert bzw. eine Werteigenschaft

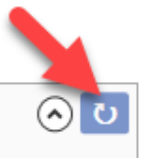

*Abbildung 20: Schaltfläche für die manuelle Sortierung und Vervollständigung der Einträge*

#### *Zuordnungseinschränkungen bei Aufgaben*

Aktuell unterstützt PRIS bei der Aufgabenerstellung die folgenden Baustein-Typen **nicht**:

• Wiederholung

Das bedeutet, dass trotz einer definierten Zuordnung die Aufgabe keine Daten der o.g. Typen enthalten wird. Die Unterstützung der o.g. Bausteintypen wird in einer der nächsten Versionen von PRIS nachgeliefert.

Aktuell unterstützt PRIS bei der Aufgabenerstellung die folgenden Baustein-Typen **nur teilweise**:

- Foto: die Fotos können aktuell nicht aus unterschiedlichen Datensätzen einer untergeordneten Tabelle stammen, sondern müssen aus einem Datensatz entweder direkt aus der Aufgabentabelle oder einer direkt mit der Aufgabentabelle verknüpften Tabelle stammen.
- Unterschrift: die Zuordnung von Unterschriften kann nur mittels einer definierten Struktur "SignatureData" geschehen. Die Struktur "SignatureData" kann im Ergebnis-Mapping als Werteigenschaft definiert werden. D.h. die Signatur für eine Aufgabe kann praktisch nur aus einem vorher importierten Ergebnis stammen.

<span id="page-28-0"></span><sup>5</sup> Bei Datenbanken der Firma orgAnice (Kooperationspartner von CONFIDENCEapps) besitzen die Dokumentenspalten den Typ "uniqueidentifier".

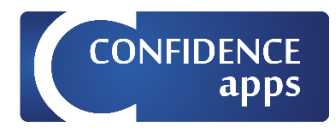

### <span id="page-29-0"></span>Register "Aufgaben"

Verfügbar für:

Ergebnis-Mapping

■ Aufgaben-Mapping

 $\square$  Listen-Mapping

Im Register "Aufgabe" (s[. Abbildung 21](#page-29-1) und [Abbildung 22\)](#page-30-0) bestimmen Sie, aus welcher Tabelle die Aufgabendefinitionen stammen und welche Datensätze als Aufgaben erkannt werden. Das Register "Aufgabe", sowie die Register "Statuswerte" und "Benutzer", sind nur bei Aufgaben-Mappings sichtbar.

In der [Abbildung 21](#page-29-1) sehen Sie ein Bespiel für eine Aufgabendefinition, bei der die aufgabenspezifischen und die app-spezifischen Daten aus derselben Tabelle stammen (CC\_Master).

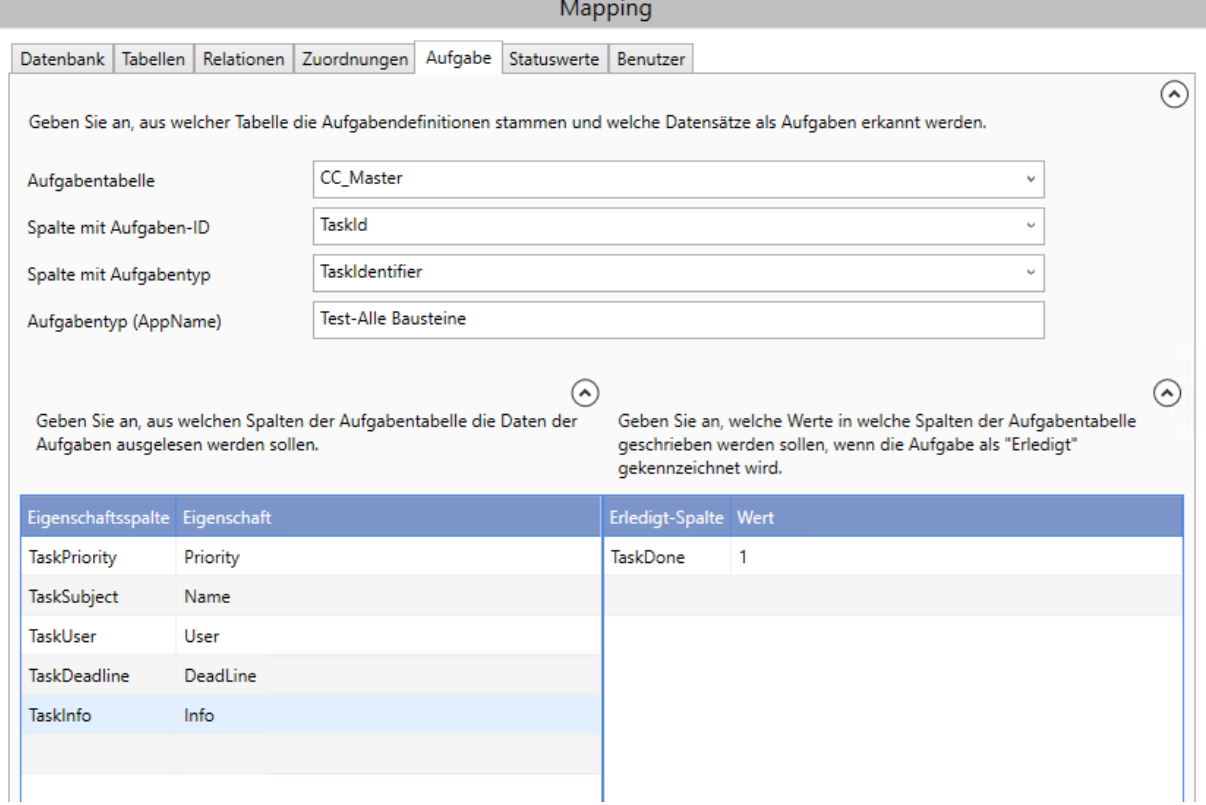

<span id="page-29-1"></span>*Abbildung 21: PRIS-Mapping: Register "Aufgabe" – Definition mit gemeinsamer Aufgabentabelle*

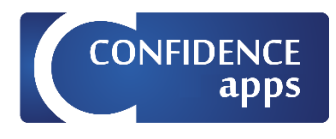

#### In der [Abbildung 22](#page-30-0) sehen Sie ein Bespiel für eine Aufgabendefinition, bei der die aufgabenspezifischen und die app-spezifischen Daten aus unterschiedlichen Tabellen stammen.

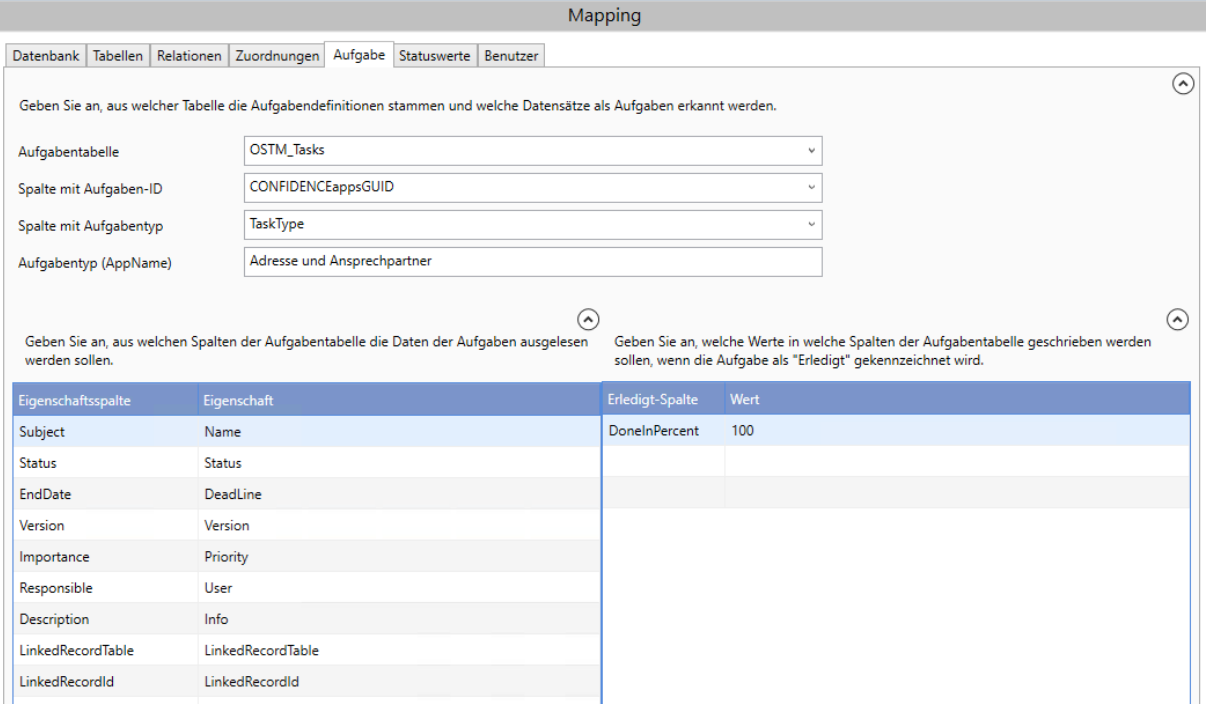

<span id="page-30-0"></span>*Abbildung 22: PRIS-Mapping: Register "Aufgabe" – Definition mit eigener Aufgabentabelle*

Es folgt die Beschreibung der einzelnen Parameter:

- **Aufgabentabelle:** Name der Tabelle, aus der die Aufgabendefinitionen stammen.
- **Spalte mit Aufgaben-ID:** Name der Datenbank-Spalte, in der die GUID der neu erstellten Aufgabe gespeichert wird.
- **Spalte mit Aufgabentyp:** Name der Datenbank-Spalte mit dem App-Namen (oder einem beliebigen Wert), um die Aufgabe zu identifizieren (optional).
- **Aufgabentyp**: Inhalt der o.g. Spalte, der Aufgaben für die aktuelle App identifiziert. Nur Datensätze, die in der o.g. Spalte diesen Inhalt beinhalten, werden berücksichtigt (optional).

Hinweis: Die Parameter "Spalte mit Aufgabentyp" und "Aufgabentyp" sind optional: Geben Sie sie an, wenn nicht alle Datensätze aus der eingestellten Aufgabentabelle als Aufgaben infrage kommen. Sind die beiden Parameter gefüllt, dann werden in der Aufgabentabelle nur solche Datensätze als Aufgaben betrachtet, die in der "Spalte mit Aufgabentyp" den Wert "Aufgabentyp" beinhalten.

Lassen Sie die Parameter leer, wenn Sie möchten, dass alle Datensätze aus der Aufgabentabelle als Aufgaben betrachtet werden.

Um zu erkennen, welche Datensätze aus einer Tabelle als **neue** Aufgaben infrage kommen, geht PRIS folgendermaßen vor: aus der Aufgabentabelle werden Datensätze abgefragt, die

- in der "Spalte mit Aufgaben-ID" keinen Inhalt haben (NULL oder eine leere Zeichenkette ")
- und optional in der "Spalte mit Aufgabentyp" den Wert "Aufgabentyp" beinhalten.

Beim Erstellen einer neuen Aufgabe trägt PRIS in die "Spalte mit Aufgaben-ID" eine neue eindeutige ID ein. Darüber kann später die einem eingelieferten Ergebnis zugrundeliegende Aufgabe identifiziert werden.

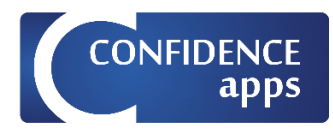

### *Eigenschaftsspalten*

In der Liste der Eigenschaftsspalten (s. [Abbildung 22\)](#page-30-0) bestimmen Sie, aus welchen Spalten der Aufgabentabelle die aufgabespezifischen Daten ausgelesen werden sollen.

- Eigenschaftsspalte: Name der Datenbank-Spalte, die eine bestimmte Aufgabeneigenschaft beinhaltet.
- Eigenschaft: die festzulegende Aufgabeneigenschaft. Die folgenden Eigenschaften stehen zur Verfügung:
	- **DeadLine**: Name der Spalte, die den Fälligkeitszeitpunkt der Aufgabe beinhaltet.
	- **Info**: Name der Spalte, die eine zusätzliche Aufgabeninformation beinhaltet.
	- **LinkedRecordId**: Falls die Aufgaben in einer gesonderten Tabelle Ihrer Datenbank verwaltet werden, können Sie hier die Spalte angeben, die die ID des Datensatzes in der Tabelle "LinkedRecordTable" beinhaltet, mit dem die jeweilige Aufgabe verknüpft ist. "LinkedRecordId" wird insbesondere im Zusammenhang mit der Aufgaben-Tabelle im Produkt orgAnice (Kooperationspartner von CONFIDENCEapps) verwendet.
	- **LinkedRecordTable**: Falls die Aufgaben in einer gesonderten Tabelle Ihrer Datenbank verwaltet werden, können Sie hier die Spalte die Tabelle angeben, in der die mit der jeweiligen Aufgabe verknüpfte Tabelle angegeben ist. Wenn die Eigenschaft fehlt, wird die Task-Tabelle selbst verwendet. "LinkedRecordTable" wird insbesondere im Zusammenhang mit der Aufgaben-Tabelle im Produkt orgAnice verwendet.
	- **Name**: Name der Spalte, die den Betreff der Aufgabe beinhaltet.
	- **Priority**: Name der Spalte, die die Priorität der Aufgabe beinhaltet.
	- **Status**: Name der Spalte, die den Status der Aufgabe beinhaltet.
	- **User**: Name der Spalte, die den für die Erledigung der Aufgabe zuständigen Benutzer beinhaltet.

Die folgenden Eigenschaften stehen zwar zur Verfügung, finden aber zurzeit keine Anwendung und bilden die Vorbereitung für zukünftige Funktionalitäten.

- **ForeignKey**: Eine eindeutige Zeichenkette, die die Aufgabe in der Ziel-Datenbank identifiziert
- **Location**: Ort der Aufgabe
- **ParentId**: Verlinkung zur übergeordneten Aufgabe
- **Version**: Version der Aufgabe

**Hinweis**: Für ein gültiges Aufgaben-Mapping müssen Sie mindestens die folgenden Angaben tätigen:

- Die Parameter "Aufgabentabelle", "Spalte mit Aufgaben-ID"
- Die Eigenschaften "User" und "Name"

#### *Erledigt-Spalten*

In der Liste der Erledigt-Spalten (s. [Abbildung 22\)](#page-30-0) bestimmen Sie welche Werte in welche Spalten der Aufgabentabelle geschrieben werden sollen, wenn die Aufgabe als "Erledigt" gekennzeichnet wird.

- Erledigt-Spalte: Name der Zielspalte in der Aufgabentabelle, welche beim Erledigen einer Aufgabe mit dem angegebenen Wert gefüllt wird.
- Wert: Wert, der in die angegebene Spalte beim Erledigen einer Aufgabe geschrieben wird.

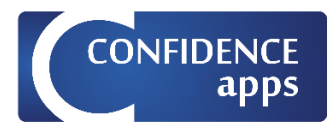

### <span id="page-32-0"></span>Register "Statuswerte"

Verfügbar für:

 $\square$  Ergebnis-Mapping

■ Aufgaben-Mapping

 $\square$  Listen-Mapping

Im Register "Statuswerte" (s[. Abbildung 23\)](#page-32-1) bestimmen Sie die Zuordnung zwischen den internen Aufgaben-Status-Werten aus CONFIDENCEapps und den Aufgaben-Status-Werten in der Quell-Datenbank. Dadurch wird der Inhalt der Status-Spalte beim Aktualisieren der Aufgaben bestimmt.

- Statusbezeichnung: Bezeichnung des Status in CONFIDENCEapps
- Wert: Der Wert, den in die Status-Spalte in der Aufgabentabelle zurückgeschrieben wird.

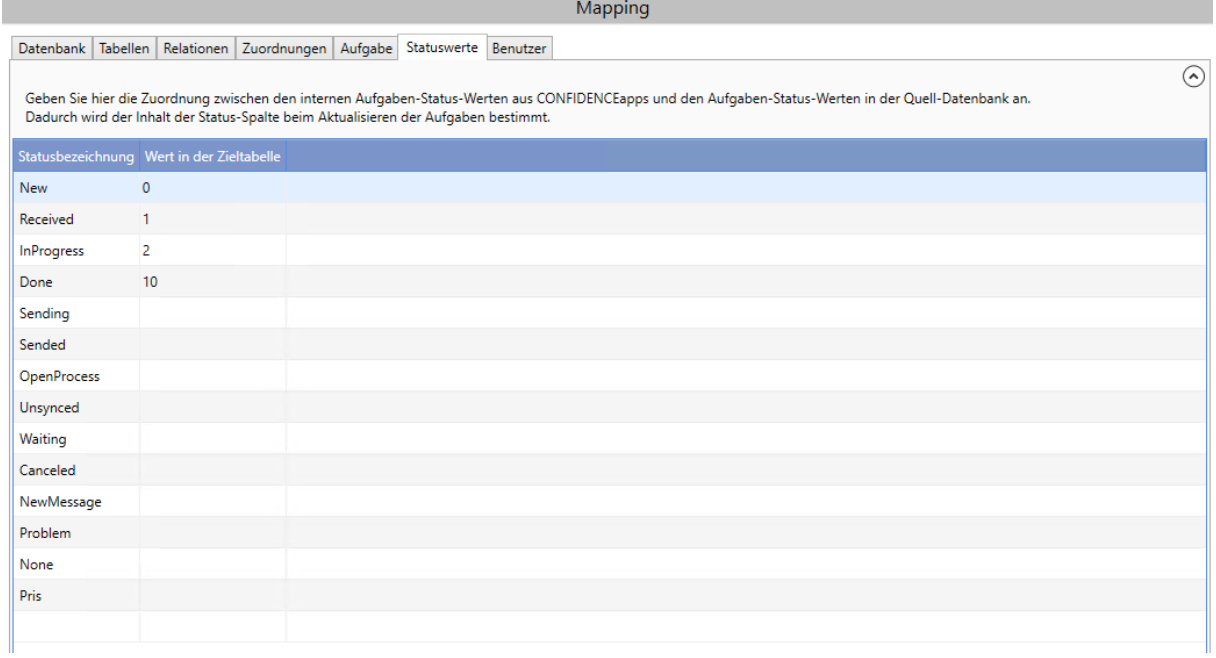

<span id="page-32-1"></span>*Abbildung 23: PRIS-Mapping: Register "Statuswerte"*

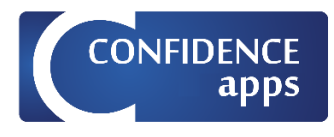

#### <span id="page-33-0"></span>Register "Benutzer"

Verfügbar für:

Ergebnis-Mapping

Aufgaben-Mapping

 $\square$  Listen-Mapping

Im Register "Benutzer" (s. [Abbildung 24\)](#page-33-1) bestimmen Sie die Zuordnung zwischen den internen Benutzernamen aus CONFIDENCEapps und den Benutzernamen in der Datenbank. Dies ist nur notwendig, falls die Benutzernamen in CONFIDENCEapps und in der Datenbank unterschiedlich sind.

Bei der Ablage von Ergebnissen unter Verwendung der Werteigenschaft DoneUserId, wird dadurch nicht der Benutzername aus CONFIDENCEapps, sondern der entsprechende Benutzername aus der Ziel-Datenbank in der Zielspalte gespeichert.

Bei der Aufgabenerzeugung wird die Aufgabe dem richtigen CONFIDENCEapps-Benutzer zugeordnet. Bedeutung der Spalten:

- CC-Benutzer: Der Name des Benutzers in CONFIDENCEapps
- Datenbank-Benutzer: Der Name desselben Benutzers in der Datenbank

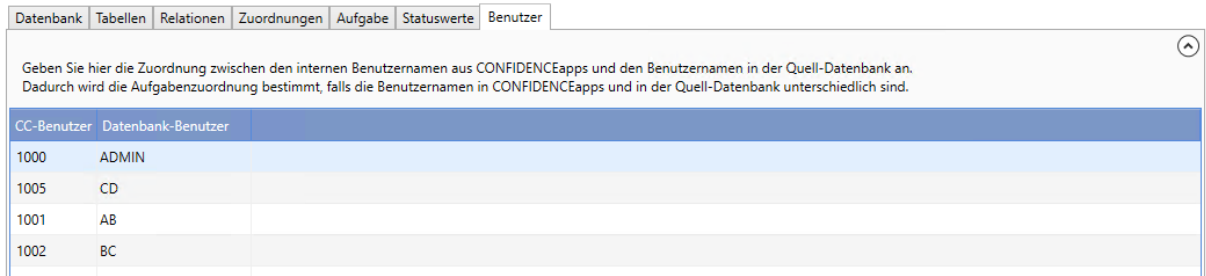

<span id="page-33-1"></span>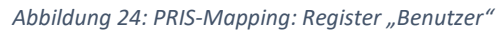

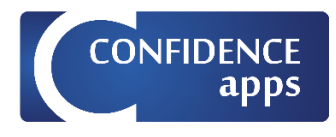

#### <span id="page-34-0"></span>Register "Werteliste"

Verfügbar für:

 $\square$  Ergebnis-Mapping

 $\square$  Aufgaben-Mapping

■ Listen-Mapping

Im Register "Werteliste" (s. [Abbildung 25\)](#page-34-1) bestimmen Sie, welche Spalten und Datensätze welcher Quell-Tabelle für das Füllen der Werteliste mit Werten herangezogen werden.

Es folgt die Beschreibung der einzelnen Parameter:

- **Werteliste-Tabelle**: Name der Tabelle, aus der die Werte für die Werteliste stammen
- **Spalte für die Anzeige**: Name der Spalte, aus der der anzuzeigende Text des Eintrags stammt
- **Spalte für den Wert**: Name der Spalte, aus der der Wert des Eintrags stammt
- **Spalte für den Standard-Wert**: Name der Spalte, aus der die Definition, ob der Wert ein S[t](#page-34-2)andard-Wert ist<sup>6</sup>, stammt
- **Spalte für die Sortierreihenfolge**: Name der Spalte, nach der die Werte sortiert werden sollen
- **WHERE-Klausel**: SQL-Bedingung für die Einschränkung der zu berücksichtigenden Datensätze. Wenn keine WHERE-Klausel angegeben ist, werden alle Datensätze der Tabelle abgefragt.

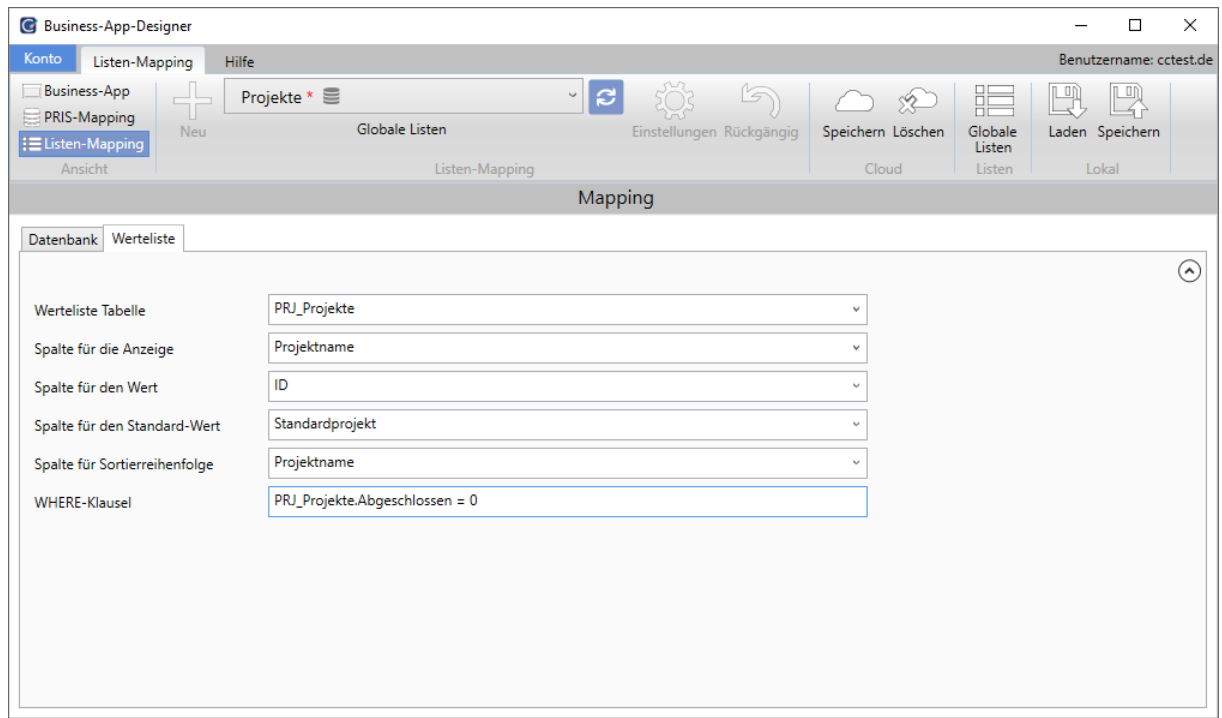

<span id="page-34-1"></span>*Abbildung 25: Listen-Mapping: Register "Werteliste"*

<span id="page-34-2"></span><sup>6</sup> Bei der Ausführung einer App sind Standardwerte bei Kontrollkästchen automatisch aktiviert, bei Auswahllisten und Optionsfeldern automatisch ausgewählt.

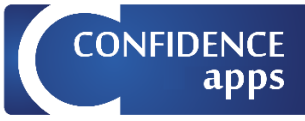

In der [Abbildung 26](#page-35-0) wird der Zusammenhang zwischen dem Mapping und den Eigenschaften einer Werteliste, was die Spalten für die Anzeige (1), den Wert (2) und den Standard-Wert (3) angeht, verdeutlicht.

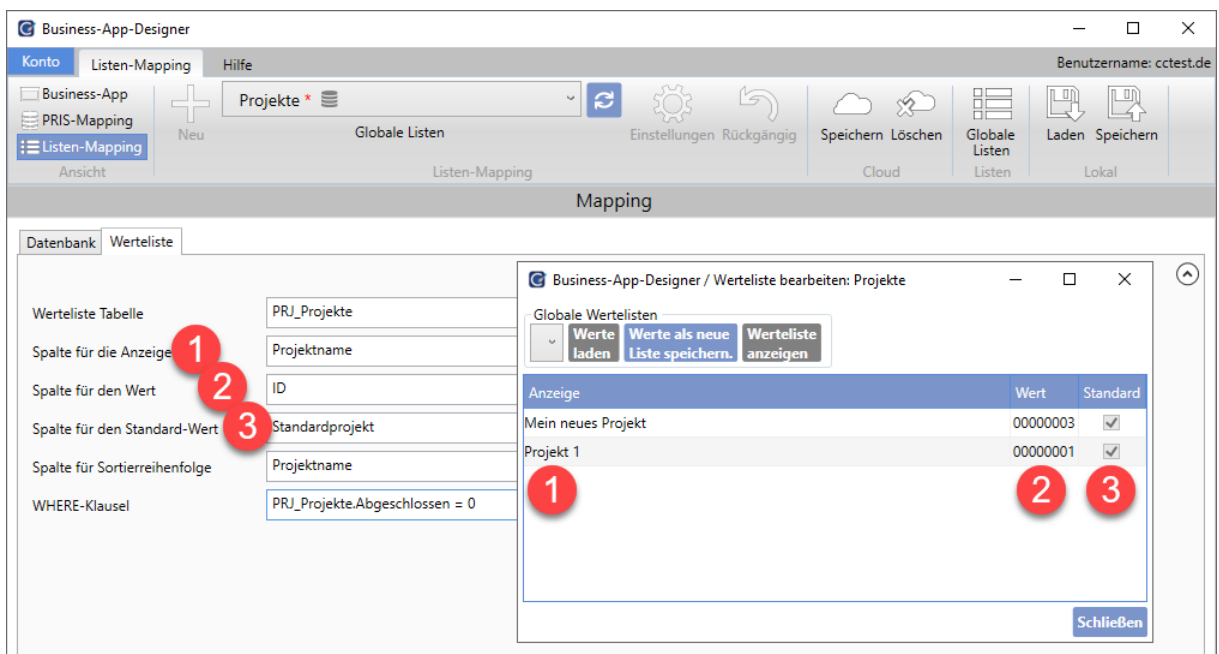

<span id="page-35-0"></span>*Abbildung 26: Listen-Mapping und Wertelisten*

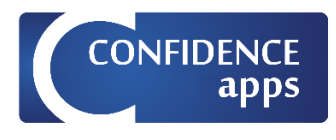

### <span id="page-36-0"></span>Anhang 1: Einstellungen für die Aufgabenzuordnung für Multimedia-Bausteine

Die folgenden Kapitel zeigen die Zuordnungseinstellungen für Fotos, Zeichnungen und Audiodateien für die von PRIS übermittelten Aufgaben.

Dateien können auf zwei Arten in der SQL-Datenbank abgelegt werden:

- 1. In binärer Form
- 2. Als Dateipfade

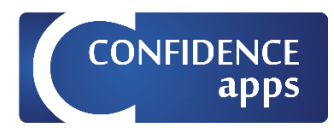

### <span id="page-37-0"></span>Speicherung als binäres Objekt

Um Fotos, Zeichnungen und Audio-Dateien als binäre Objekte in der Datenbankspalte zu speichern, lassen Sie den Parameter "Pfad - Ordner für externe Dokumente" leer und wählen Sie varbinary(MAX) als Datentyp

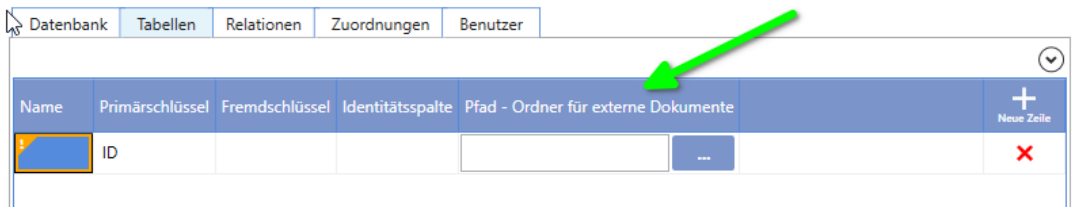

### **Beispiel:**

Erstellen Sie eine Beispiel-App mit vier Bausteinen: Textfeld, Audiodatei, Foto, Zeichnung

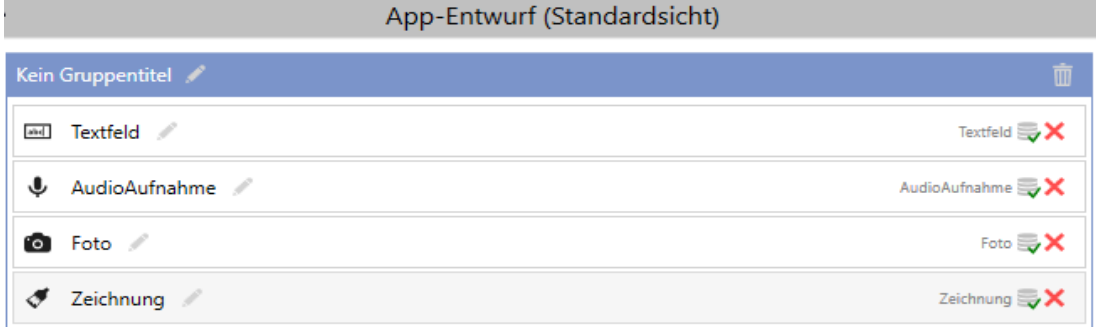

Erstellen Sie 4 Tabellen in der Datenbank, eine übergeordnete und drei untergeordnete Tabellen.

Einstellungen der übergeordneten Tabelle: ID = int TaskGUID = eindeutiger Bezeichner AufgabeTyp = nvarchar(100) AufgabeBetreff = nvarchar(50) TaskDeadline = datetime TaskUser = nvarchar(50) AufgabeErledigt = bit Textfeld = nvarchar(MAX)

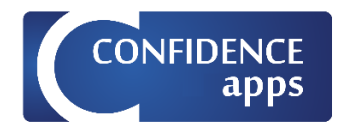

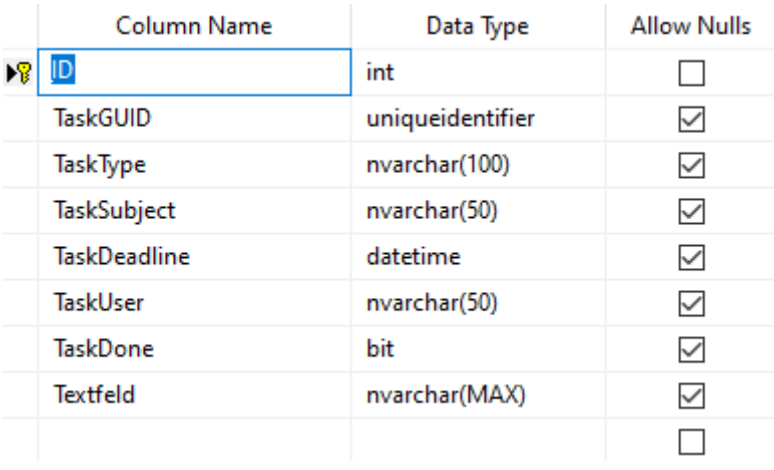

Einstellungen für Audiodateien in der untergeordneten Tabelle:

ID = int

Übergeordnete Tabelle\_ID = int

ReferenceGUID = eindeutiger Bezeichner

AudioAufnahme = varbinary(MAX)

AudioAufnahme\_Beschreibung = nvarchar(1000)

Audio\_FileFormat = nvarchar(1000)

Audio\_Dateiname = nvarchar(1000)

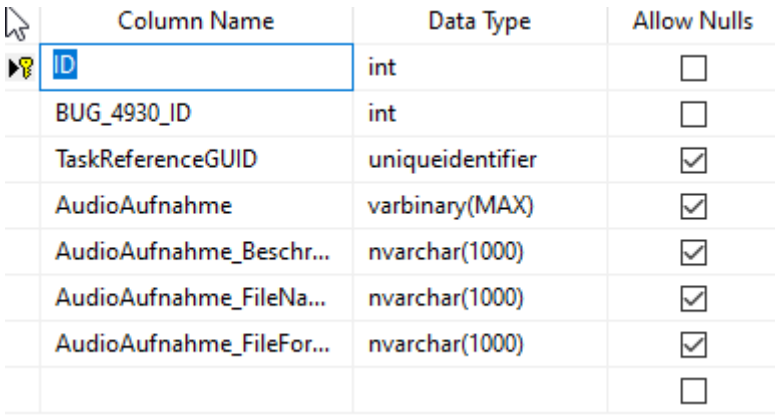

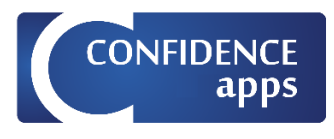

Einstellungen für Fotos in der untergeordneten Tabelle: ID = int Übergeordnete Tabelle\_ID = int ReferenceGUID = eindeutiger Bezeichner Foto = varbinary(MAX) Foto\_Beschreibung = nvarchar(1000) Foto\_FileFormat = nvarchar(1000) Foto\_Dateiname = nvarchar(1000)

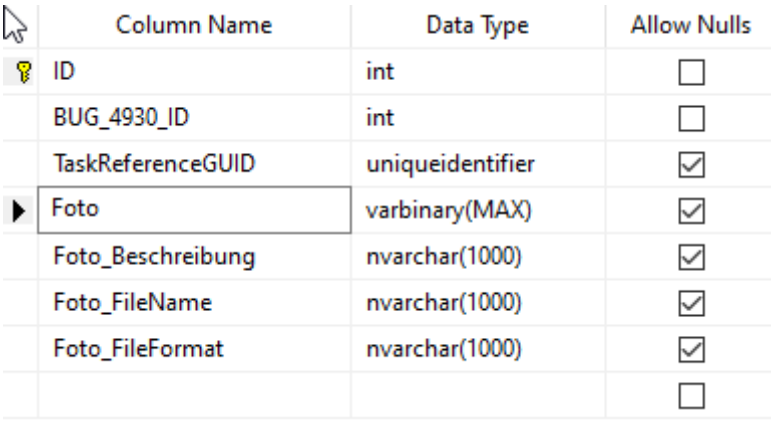

Einstellungen für Zeichnungen in der untergeordneten Tabelle: ID = int Übergeordnete Tabelle\_ID = int ReferenceGUID = eindeutiger Bezeichner Zeichnung = varbinary(MAX) Zeichnung \_Beschreibung = nvarchar(1000)

Zeichnung \_FileFormat = nvarchar(1000)

Zeichnung \_FileName = nvarchar(1000)

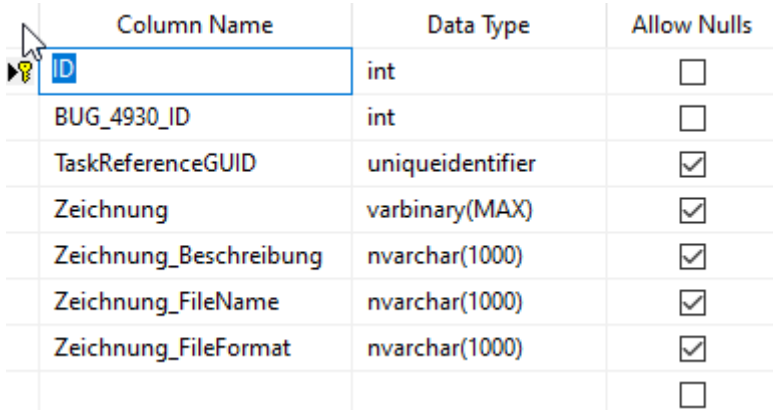

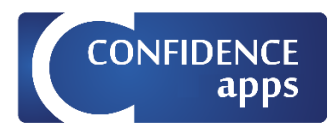

### <span id="page-40-0"></span>Ergebnis-Mapping

Erstellen Sie ein neues Mapping im App-Designer.

#### *Register Datenbank*

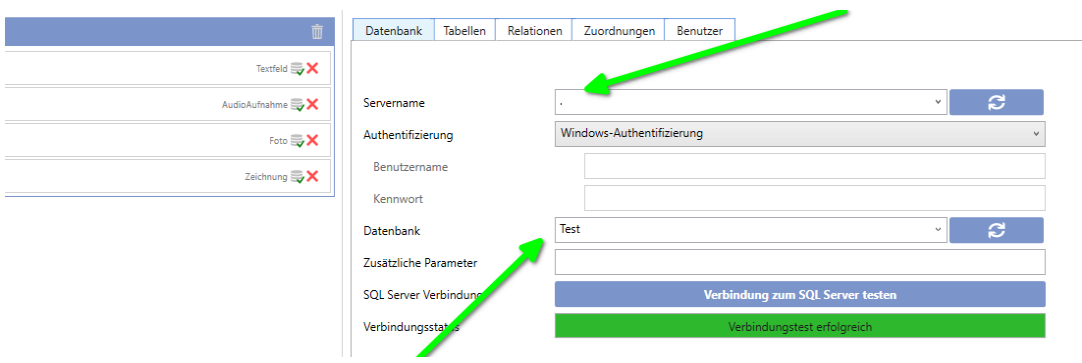

#### *Register Tabellen*

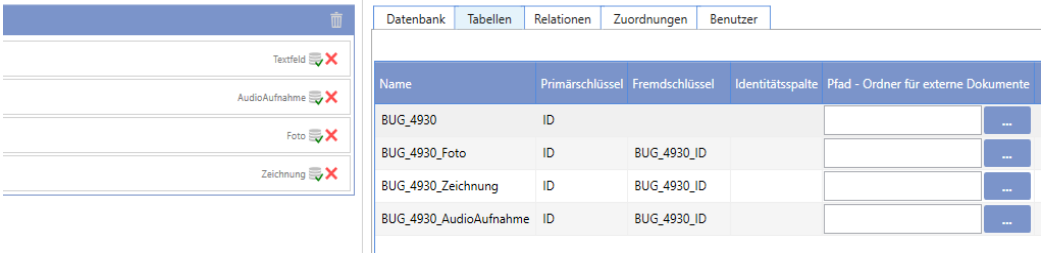

#### *Register Relationen*

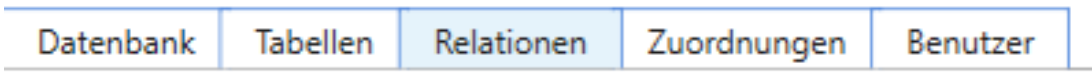

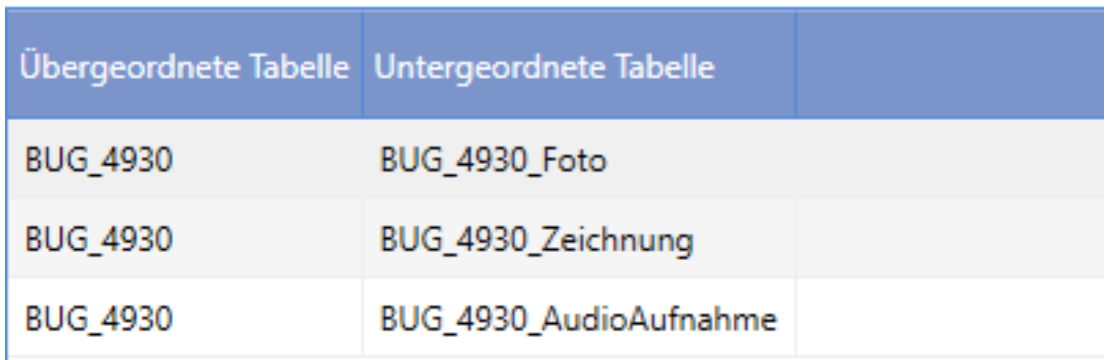

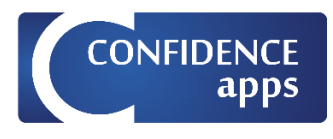

#### *Register Zuordnungen*

Für Audio-Aufnahme, Foto, Zeichnung erstellen wir vier Zeilen In drei davon setzen wir die entsprechende Werteigenschaft ''Description'', ''FileFormat'', ''FileName''.

Datenbank Tabellen Relationen Zuordnungen Benutzer

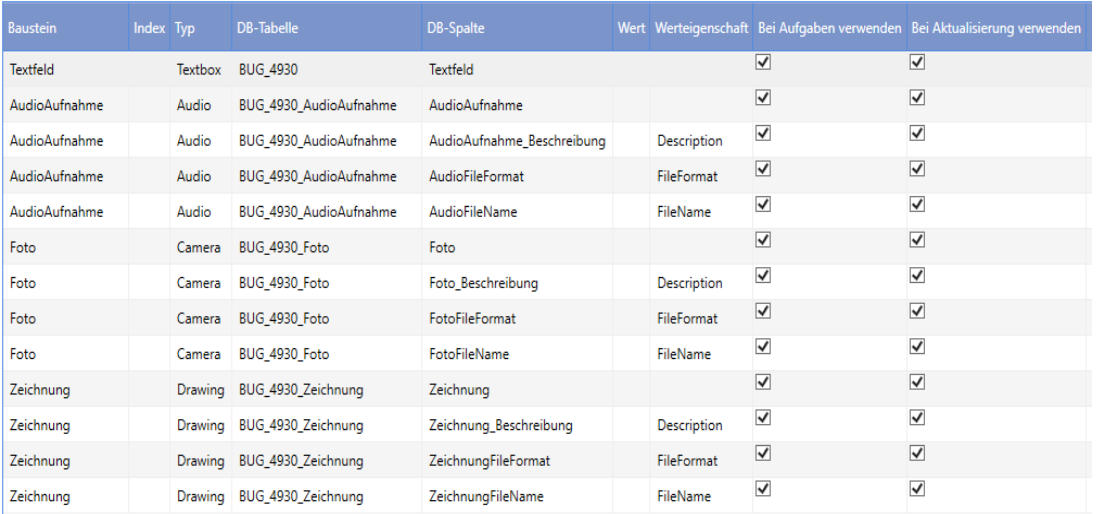

#### *Register Benutzer*

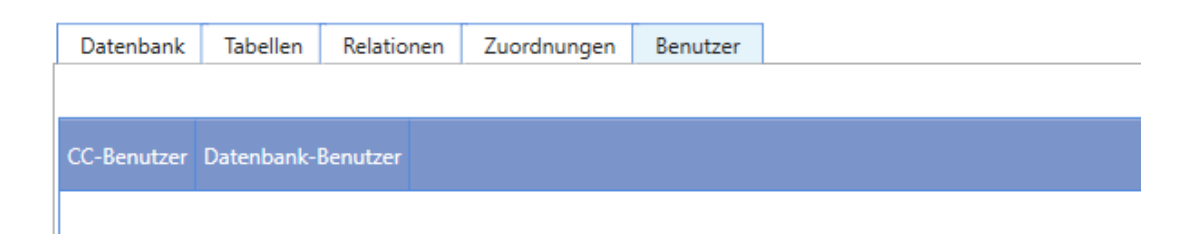

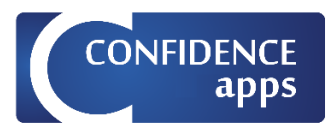

### <span id="page-42-0"></span>Aufgaben-Mapping

Erstellen Sie ein neues Aufgaben-Mapping im App-Designer.

#### *Register Datenbank*

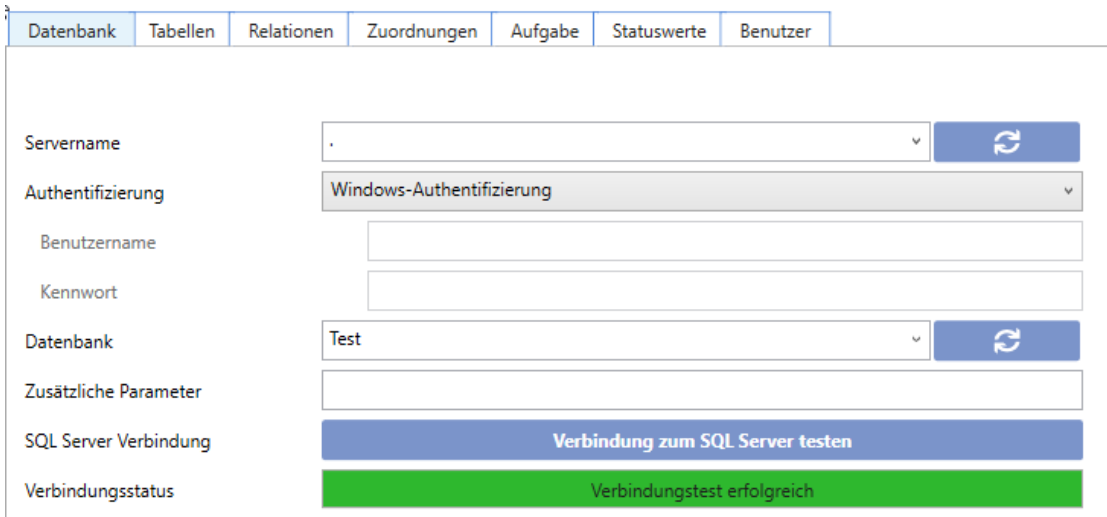

#### *Register Tabellen*

Für untergeordnete Tabellen stellen Sie "ReferenceGUID" ein.

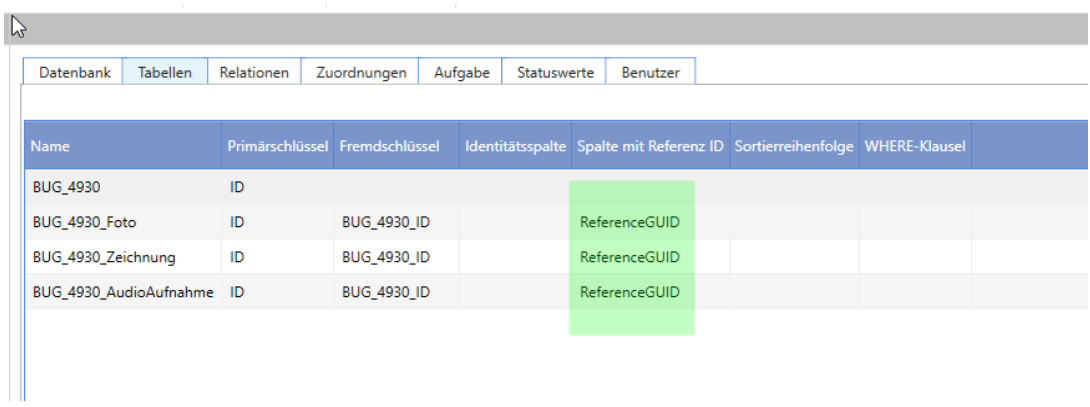

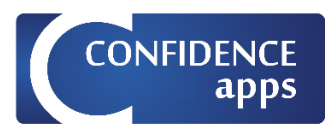

#### *Register Relationen*

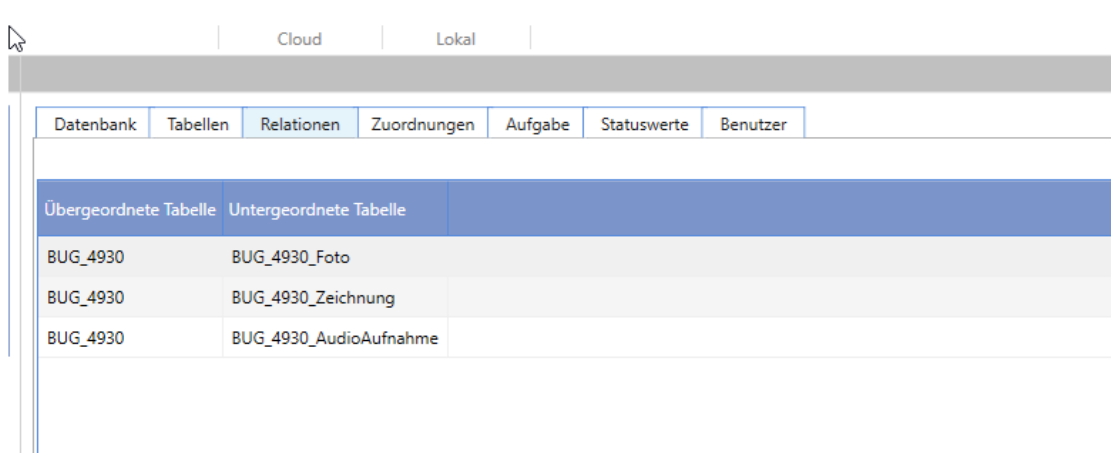

#### *Register Zuordnungen*

Für Audio-, Foto- und Zeichnungsdateien erstellen Sie bitte jeweils 3 zusätzliche Zeilen mit den Werteigenschaften ''Description'', ''FileFormat'', ''FileName''

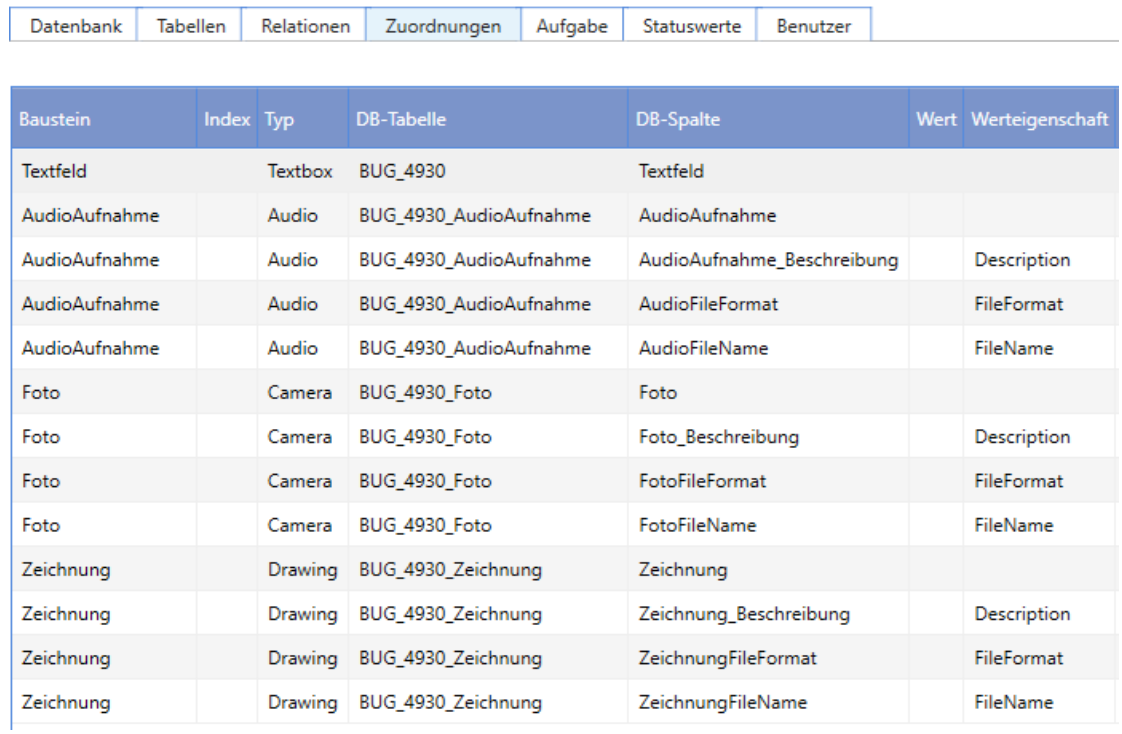

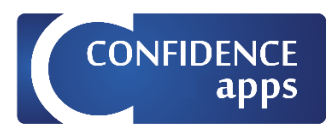

### *Register Aufgabenstellungen*

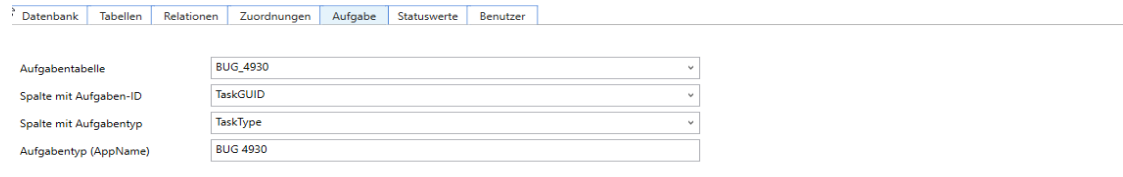

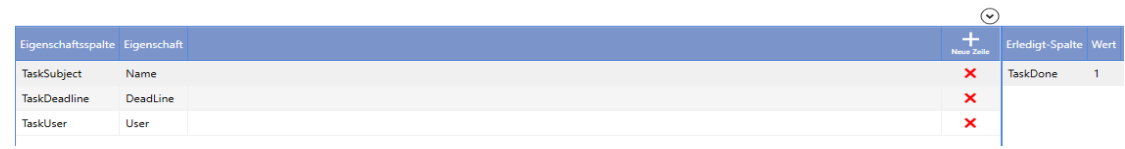

#### *Register Statuswerte*

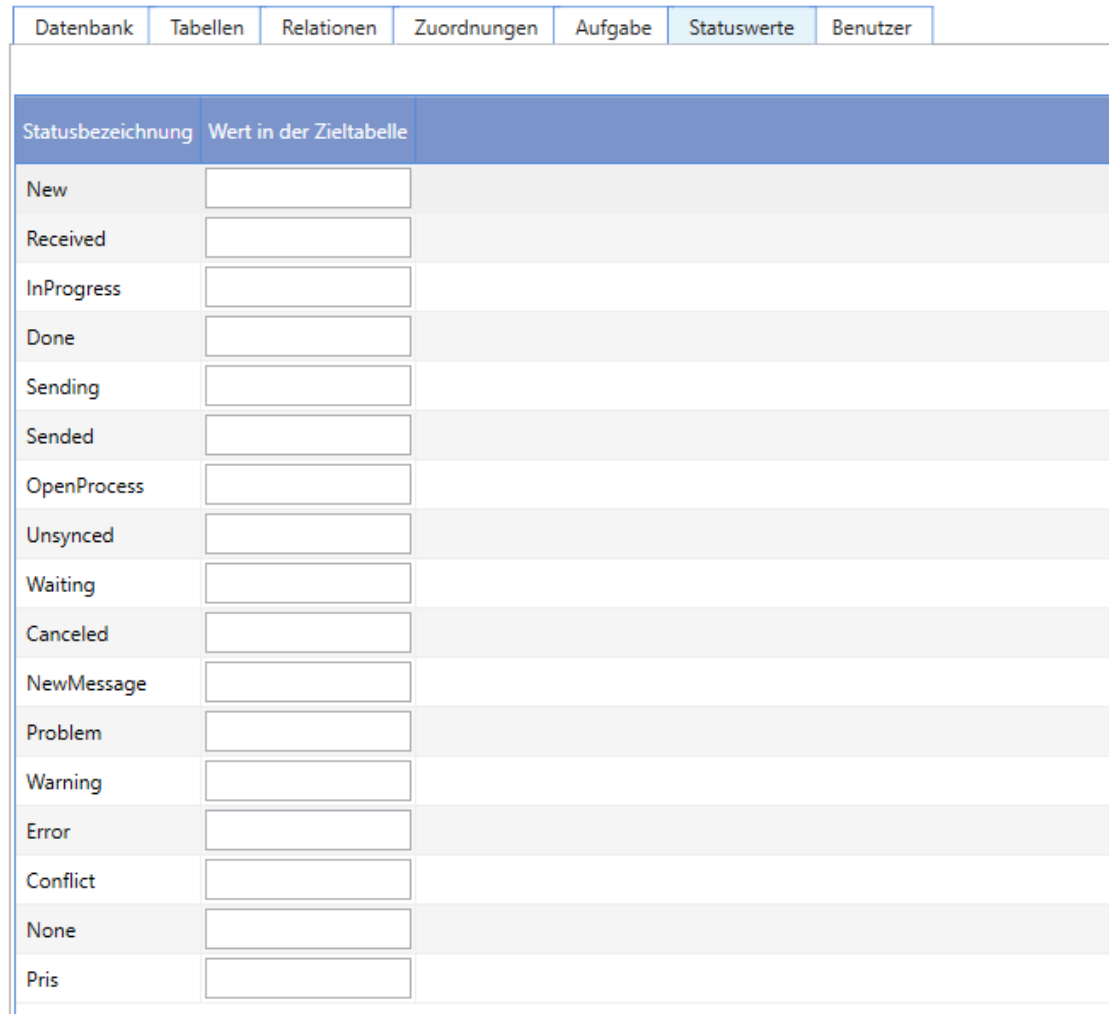

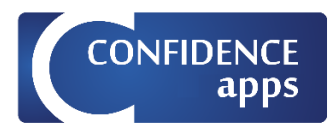

### *Register Benutzereinstellungen*

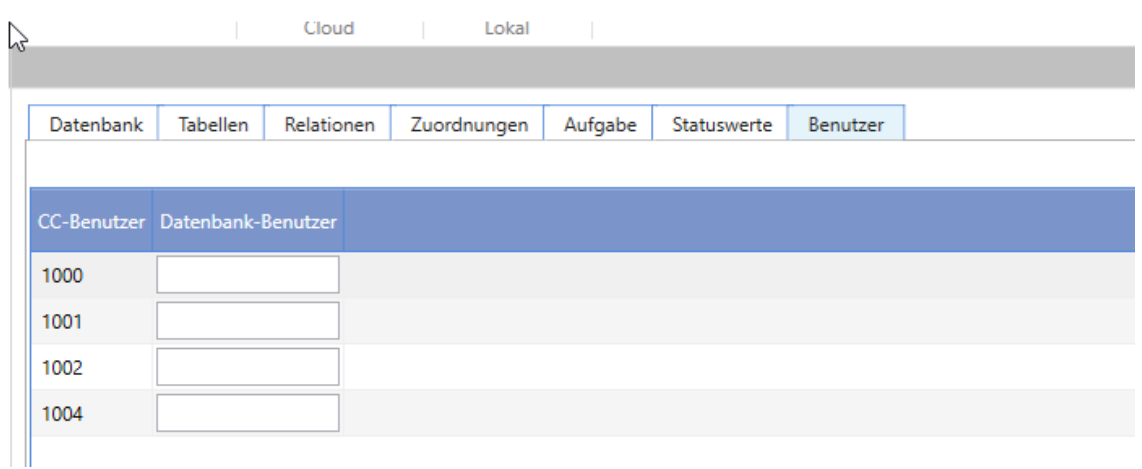

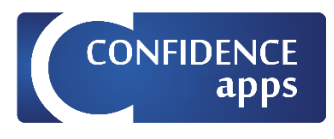

### <span id="page-46-0"></span>Speicherung als Dateipfad

Um Dateien als externe Dateien im Dateisystem zu speichern tragen Sie den Ordnerpfad als Parameter "Pfad - Ordner für externe Dokumente" in die entsprechende Tabelle ein und wählen als Datentyp nvarchar.

PRIS speichert dann die Foto-, Audio- oder Zeichnungsdatei unter dem angegebenen Pfad und trägt den Pfad in die Datenbankspalte ein.

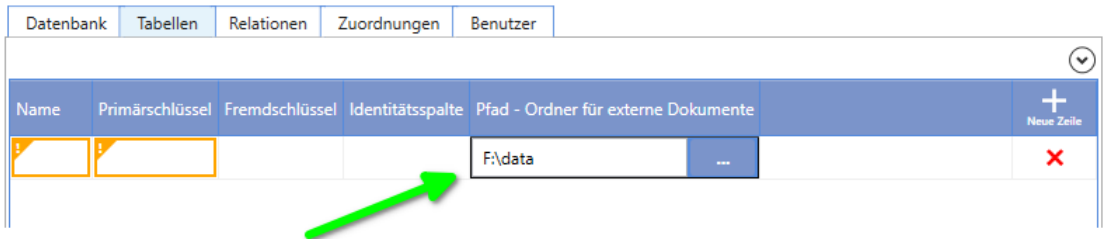

### **Beispiel:**

Erstellen Sie eine Beispiel-App mit vier Bausteinen: Textfeld, Audiodatei, Foto, Zeichnung

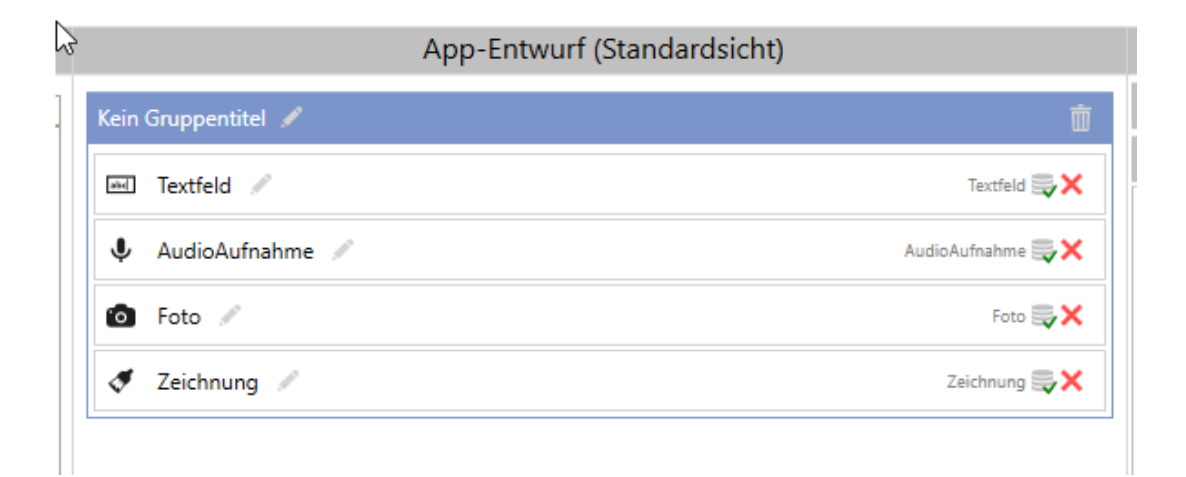

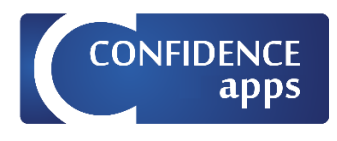

Erstellen Sie 4 Tabellen in der Datenbank, eine übergeordnete und drei untergeordnete Tabellen.

Einstellungen der übergeordneten Tabelle:  $ID = int$ TaskGUID = eindeutiger Bezeichner AufgabeTyp = nvarchar(100) AufgabeBetreff = nvarchar(50) TaskDeadline = datetime TaskUser = nvarchar(50) AufgabeErledigt = bit Textfeld = nvarchar(MAX)

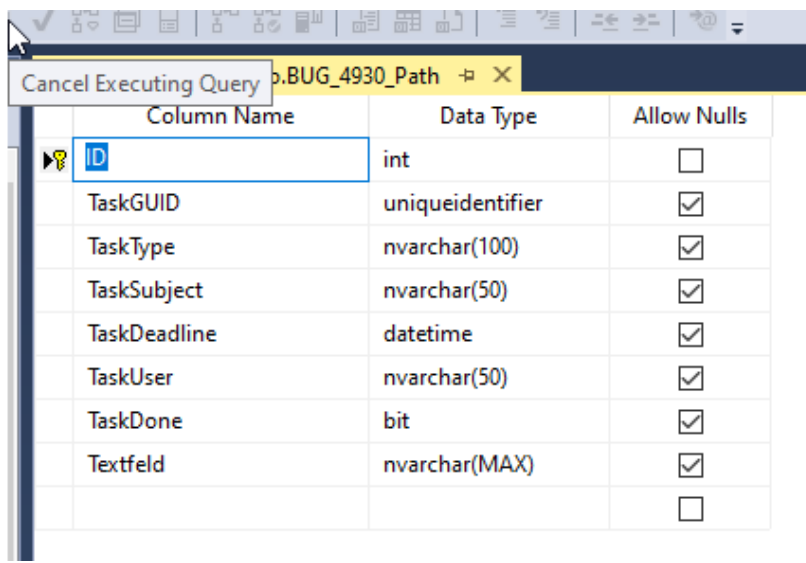

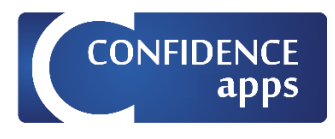

Einstellungen für Audiodateien in der untergeordneten Tabelle: ID = int Übergeordnete Tabelle\_ID = int ReferenceGUID = eindeutiger Bezeichner AudioAufnahme = nvarchar(1000) AudioAufnahme\_Beschreibung = nvarchar(1000) Audio\_FileFormat = nvarchar(1000) Audio\_Dateiname = nvarchar(1000)

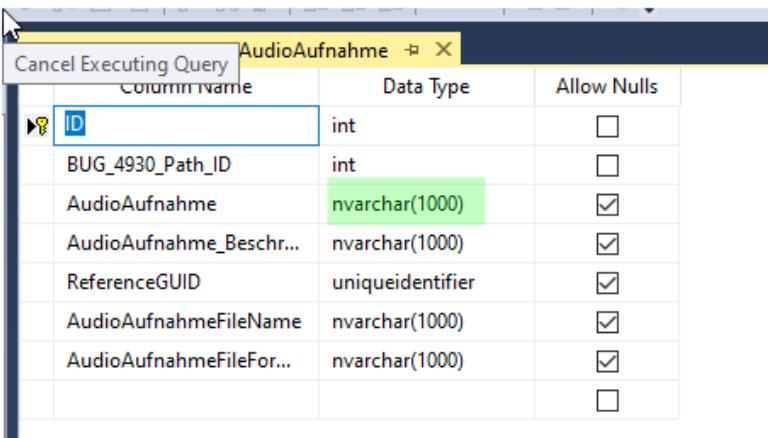

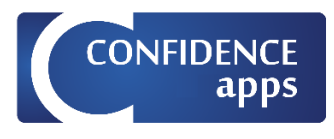

Einstellungen für Fotos in der untergeordneten Tabelle: ID = int Übergeordnete Tabelle\_ID = int ReferenceGUID = eindeutiger Bezeichner Foto = nvarchar(1000) Foto\_Beschreibung = nvarchar(1000) Foto\_FileFormat = nvarchar(1000) Foto\_Dateiname = nvarchar(1000)

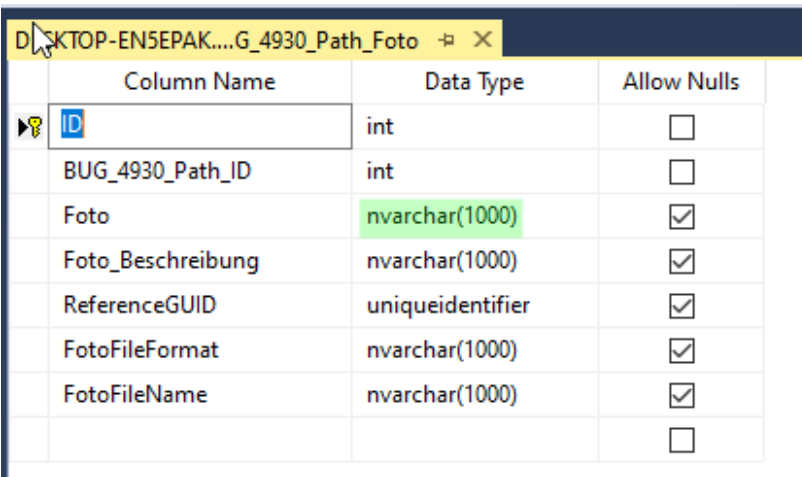

ı

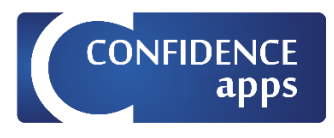

Einstellungen für Zeichnungen in der untergeordneten Tabelle: ID = int Übergeordnete Tabelle\_ID = int ReferenzGUID = nvarchar(1000) Zeichnung = varbinary(MAX) Zeichnung \_Beschreibung = nvarchar(1000) Zeichnung \_FileFormat = nvarchar(1000)

Zeichnung \_FileName = nvarchar(1000)

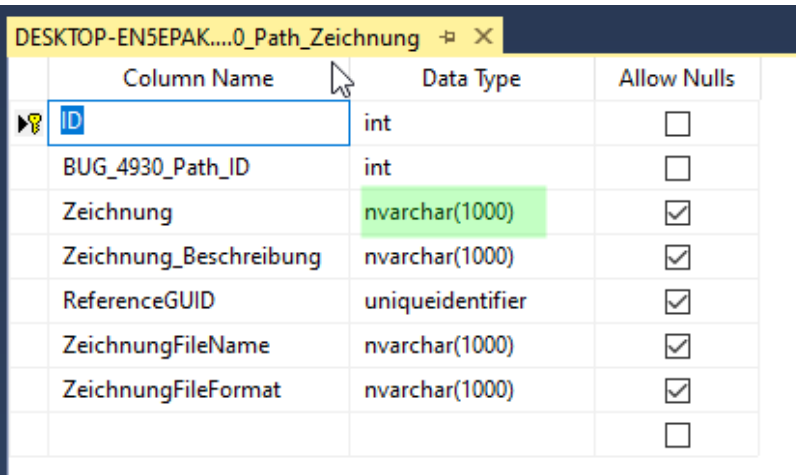

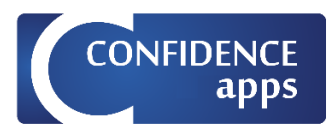

### <span id="page-51-0"></span>Ergebnis-Mapping

Erstellen Sie ein neues Mapping im App-Designer.

#### *Register Datenbank*

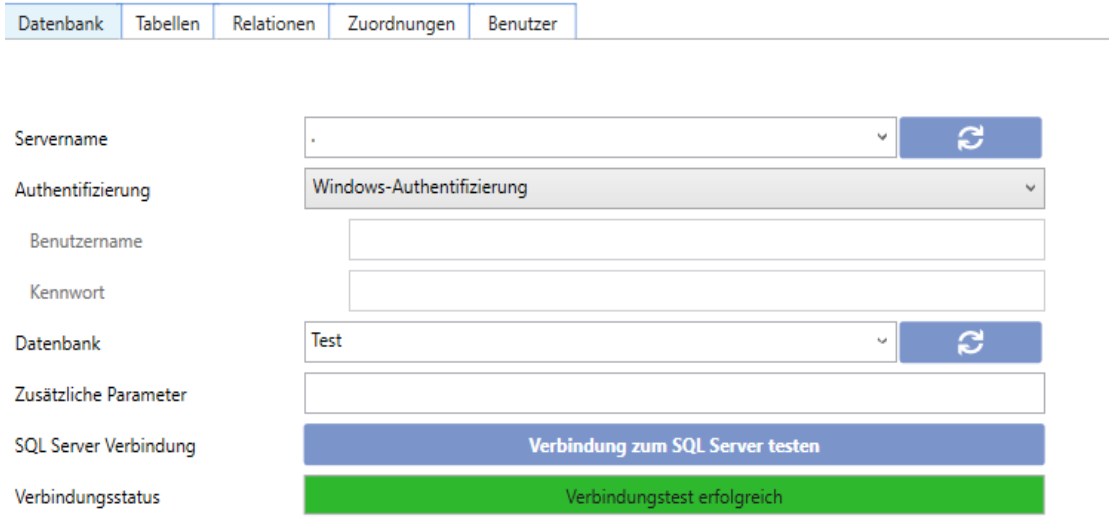

### *Register Tabellen*

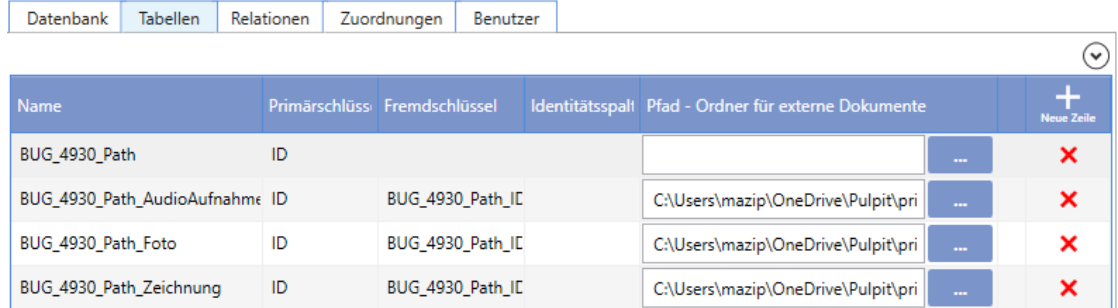

### *Register Relationen*

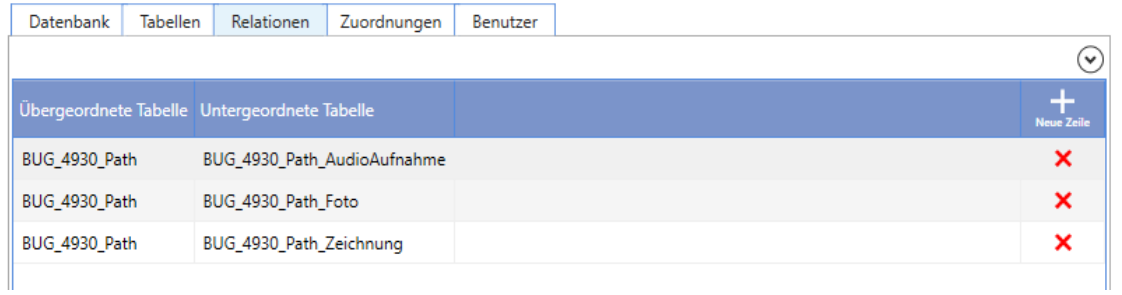

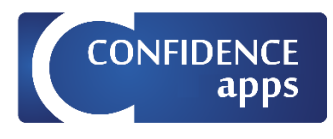

### *Register Zuordnungen*

Für Audio-Aufnahme, Foto, Zeichnung erstellen wir vier Zeilen. In drei davon setzen wir die entsprechende Werteigenschaft ''Description'', ''FileFormat'', ''FileName''.

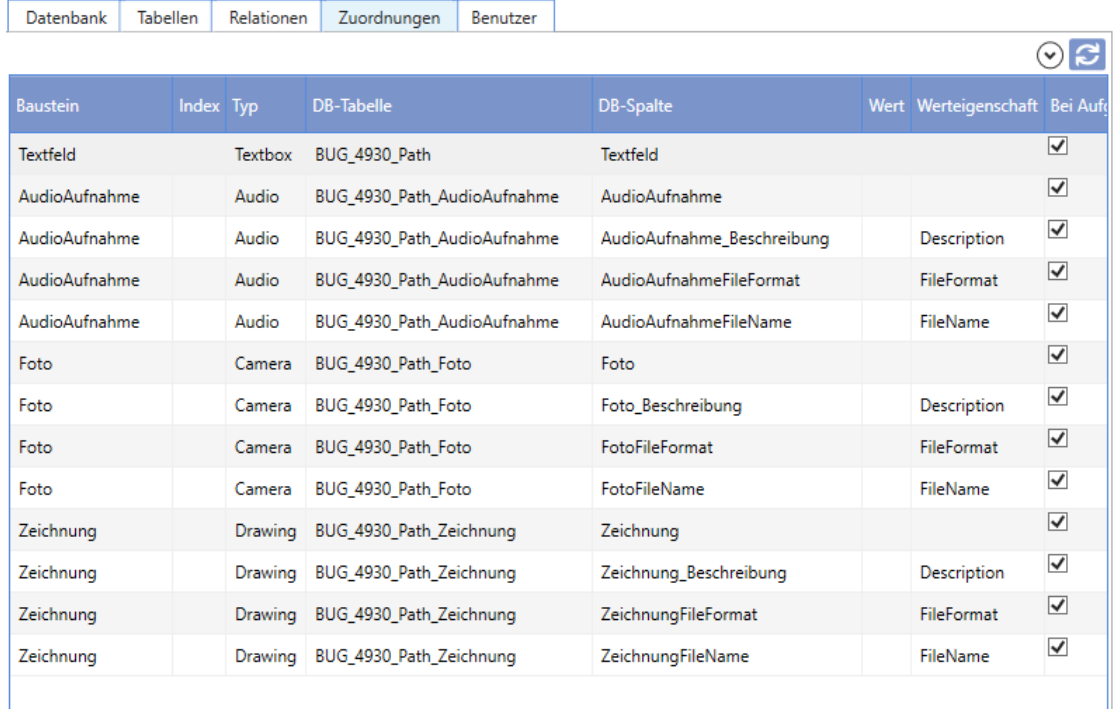

#### *Register Benutzer*

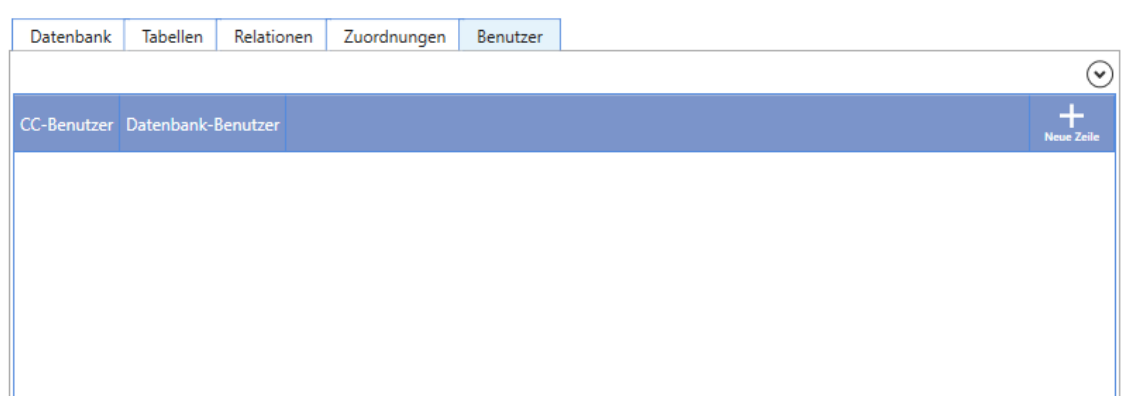

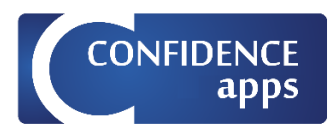

### <span id="page-53-0"></span>Aufgaben-Mapping

Erstellen Sie ein neues Aufgaben-Mapping im App-Designer.

#### *Register Datenbank*

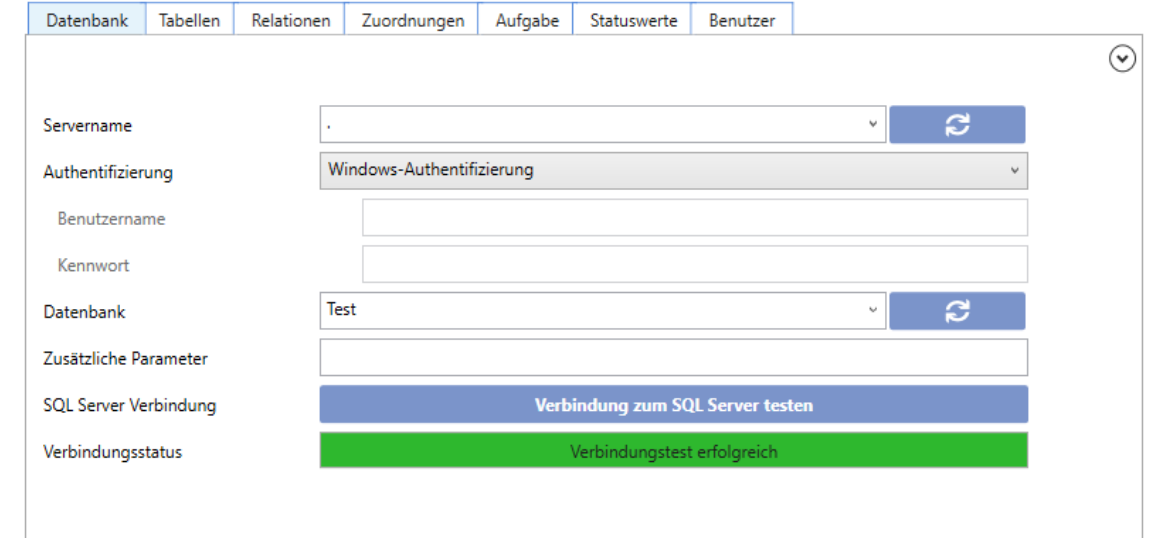

### *Register Tabellen*

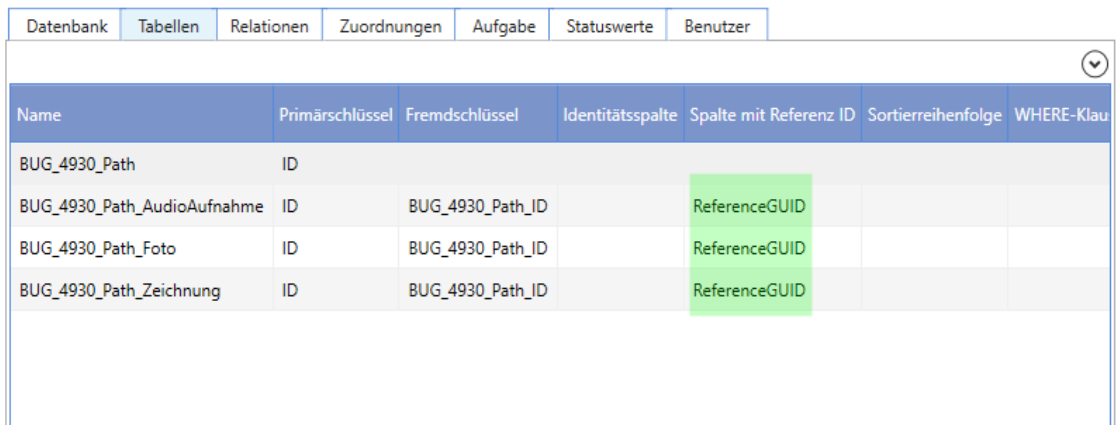

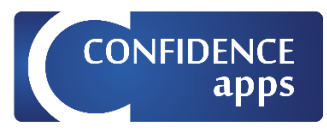

#### *Register Relationen*

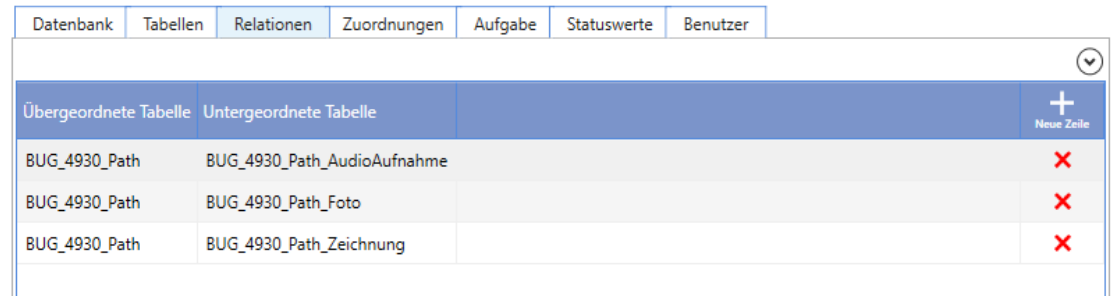

### *Register Zuordnungen*

Für Audio-, Foto- und Zeichnungsdateien erstellen Sie bitte jeweils 3 zusätzliche Zeilen mit den Werteigenschaften ''Description'', ''FileFormat'', ''FileName''

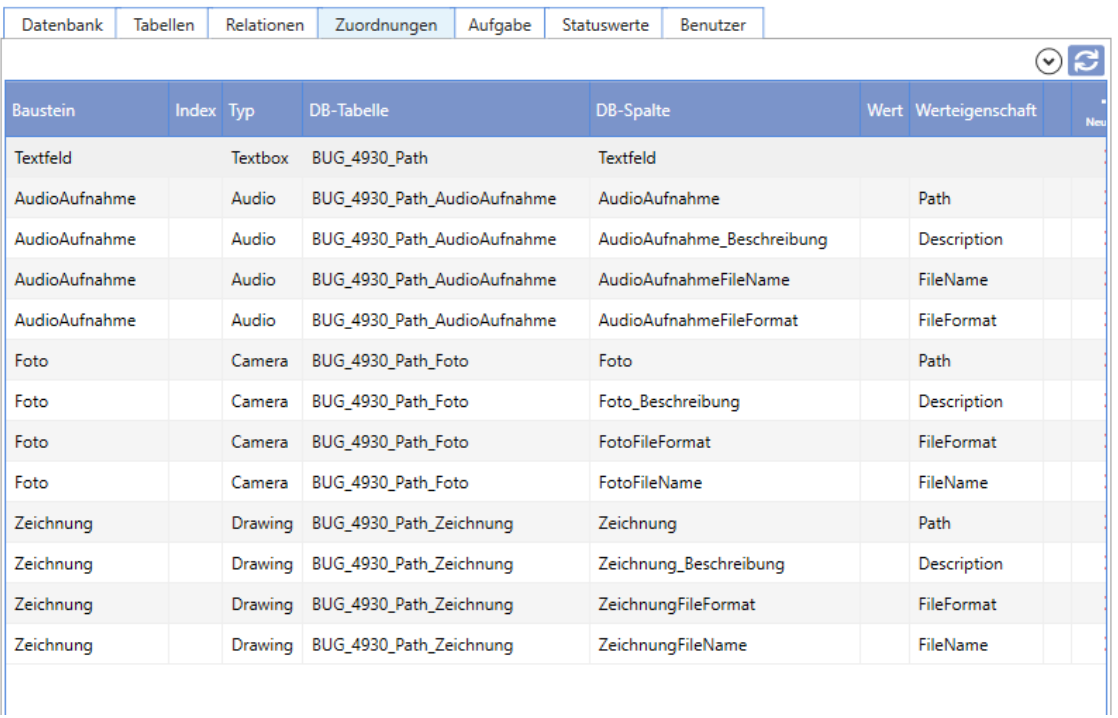

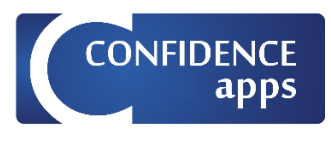

### *Register Aufgaben*

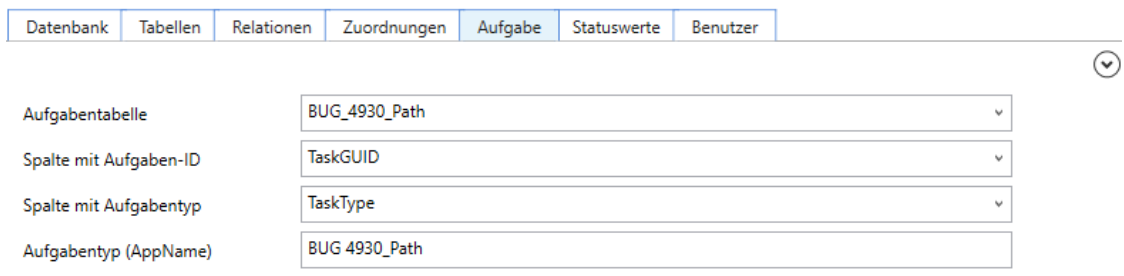

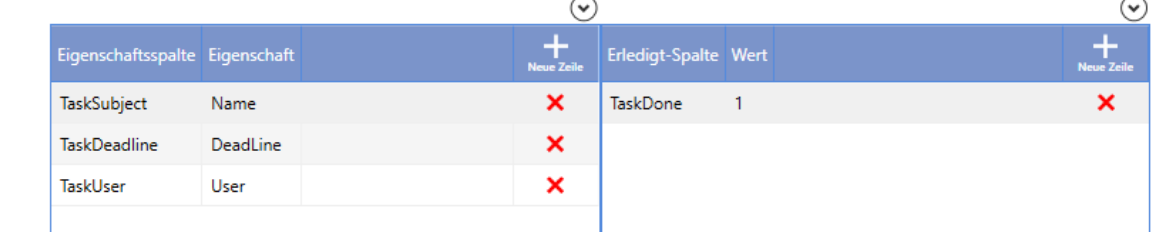

#### *Register Statuswerte*

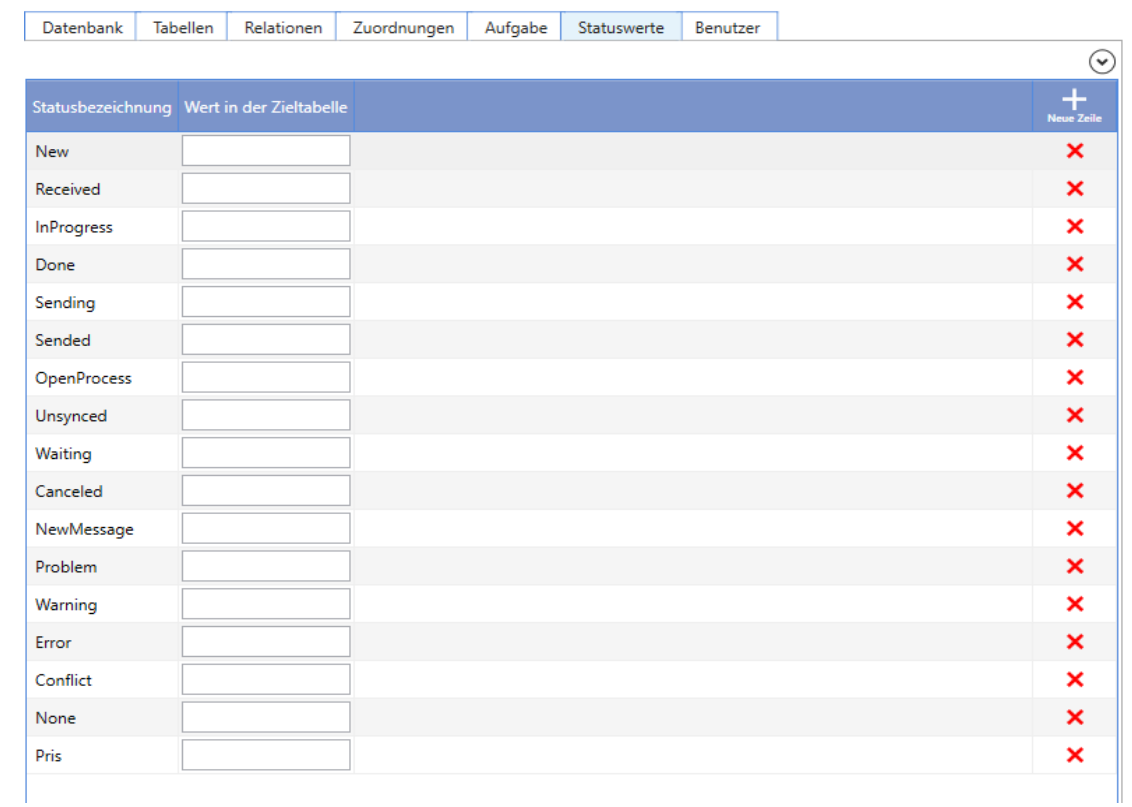

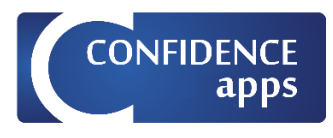

### *Register Benutzer*

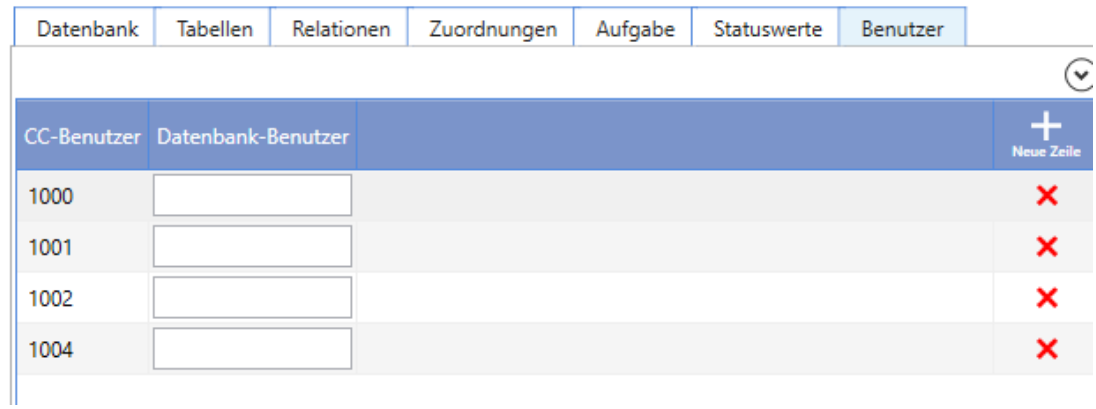